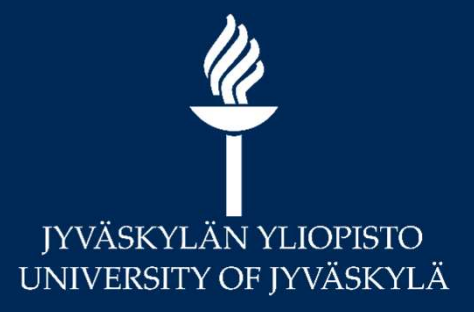

# Moodlen perusteet **Moodlen<br>
perusteet**<br>
Avoimen tuntiopettajille 06/2020<br>
Digipalvelut<br>
Tukipyynnöt ja ohjeet: HelpJYU:n kautta

Avoimen tuntiopettajille 06/2020

**Digipalvelut** 

Materiaalin koonnut: hannele.rajaniemi@jyu.fi

#### Sisältö

- Tärkeimmät työkalut ja toiminnot:
	- Avoimen mallipohjan lataaminen
	- Kurssialueen rakentaminen:
		- Tärkeimmät asetukset: Kurssin voimassaoloaika, Kurssin rakenne (Kurssiformaatti)
		- Materiaalien lisääminen: Sivut, Tiedostot (kansioon), Linkit, Lyhyet ohjeet
		- Aktiviteettien lisääminen: Tehtävien palautuksiin vaihtoehdot, Keskustelualue, Päiväkirja, Wiki
	- Kurssin näkyville opiskelijoille
- Osallistujat ja ryhmät:
	- Opiskelijat automaattisesti Korpista tai itserekisteröinti Kurssiavaimella
	- Lisää kollegat
	- Luo ryhmiä
- Ohjaus ja arviointi
	- Tehtävien arviointi ja kommentointi
	- Arviointikirja
	- Vertaisarviointi: Keskustelualue (tai haasteellisempi Työpaja)
	- Tilastot ja raportit opiskelun seurannan tukena

# Moodle –verkkooppimisympäristön käyttötapoja

#### • Lähiopetuksen tukena:

- Materiaalinjako (vrt. Koppa!) ja linkit
- Vuorovaikutus ennen tai jälkeen lähiopetuksen
	- esim. pohdintoja keskustelualueella, palautekysely, kirjoittaminen oppimispäiväkirjaan tai yhteiseen wikiin
	- Tai käänteistä opetusta: etukäteen linkit videoihin Moniviestimessä ja Moodlessa pohdintaa & kysymyksiä
- Ryhmissä työskentely:
	- esim. tehtävän palautus ja vertaisarviointi

#### • "Puhdas" verkkokurssi

- Oppimista tukevaa toimintaa: erilaisia tehtäviä, vuorovaikutusta, vertaisarviointia **betuksen tukena:**<br>
ateriaalinjako (vrt. Koppa!) ja linkit<br>
orovaikutus ennen tai jälkeen lähiopetuksen<br>
• esim. pohdintoja keskustelualueella, palautekysely, kirjoittaminen<br>
• Tai käänteistä opetusta: etukäteen linkit vid
	- -
		- Monivalintatehtävät: automaattinen tarkastus ja vastausvaihtoehdoista palautetta
- Sujuvaa myös korkeakoulujen yhteisopetuksessa
	- HAKA-kirjautuminen ja kurssille pääsy kurssiavaimella

# Verkkokurssin suunnittelussa huomioi **Verkkokurssin suunnittelussa<br>huomioi**<br>• Mikä on oppimisen **tavoite**? => työkalujen ja toimintojen valinta<br>• Suunnittele ensin sisällöllisesti (!)<br>• Millaisia **tehtäviä**? Yksilö- vai ryhmä?<br>• Keskustelua, Esseiden kirjoitt • CHATIM SUUMMITEEIUSSA<br>
• Suunnittele ensin sisällöllisesti (!)<br>
• Suunnittele ensin sisällöllisesti (!)<br>
• Suunnittele ensin sisällöllisesti (!)<br>
• Keskustelua, Esseiden kirjoittamista, Monivalintatehtäviä, Yhteinen<br>
• K

- Mikä on oppimisen **tavoite**? => työkalujen ja toimintojen valinta
	- Suunnittele ensin sisällöllisesti (!)
- - Keskustelua, Esseiden kirjoittamista, Monivalintatehtäviä, Yhteinen ryhmätuotos jne.
- Millaista vuorovaikutusta?
	- Ei-aikaan sidottu keskustelualue
	-
- Millaista ohjausta?
	- opettaja ei ole paikalla 24/7 => voi konkreettisesti määritellä (esim. ma ja to)
	- myös vertaispalautetta
- Millaista arviointia?
	- Mitkä ovat arviointikriteerit? Opiskelijoille esille.
	- Myös vertaisarviointia?
- Hyvä ohjeistus säästää sekä opettajan että opiskelijoiden aikaa

#### HUOM. 3.8. Moodle-versiossa uusi layout!

## Moodlen etusivu (1)2

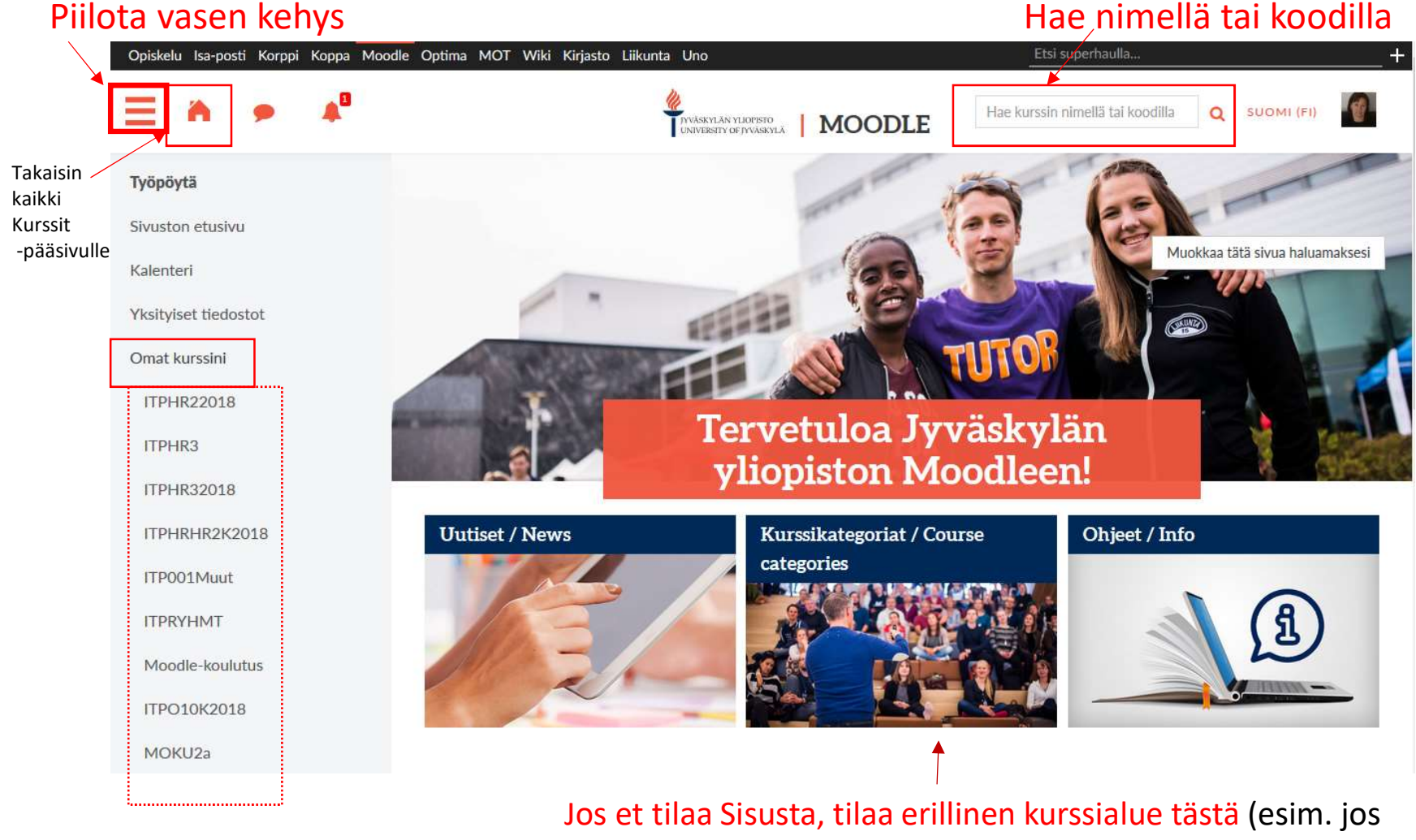

samalla opintojaksolla eri opettajille erilliset kurssialueet)  $\frac{1}{5}$ 

## Moodlen etusivu 2(2)

- Ks. Suodatus pudotusvalikosta:
	- Kaikki / Käynnissä olevat / Tulevat kurssit
- Merkitse Suosikit
	- Kolme pistettä –painikkeesta voit merkitä

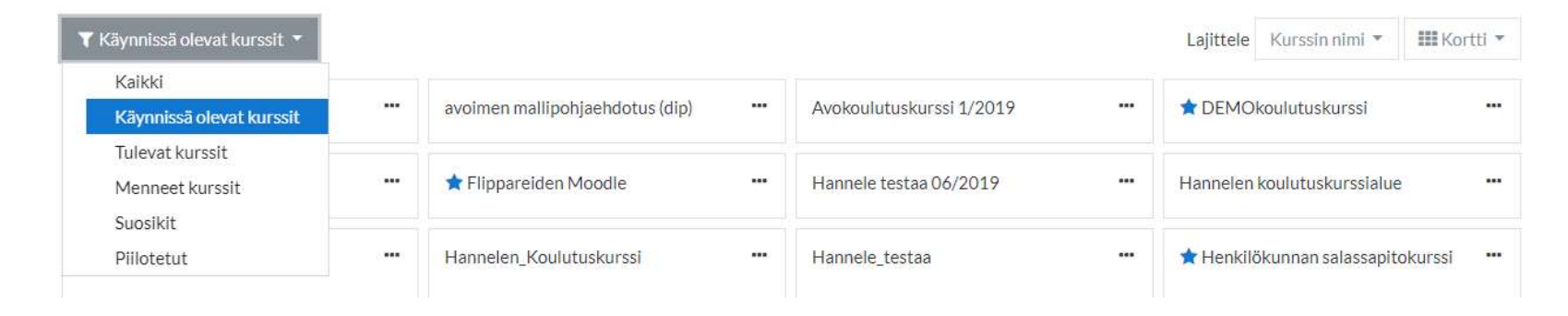

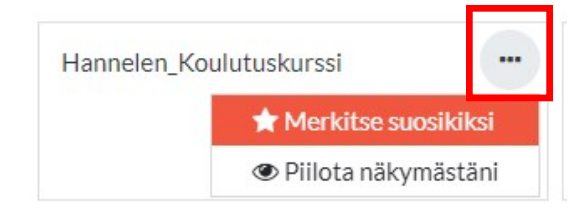

## Avoimen mallipohjat käyttöön

- Voimen mallipohjat |<br>1. **Avaa ensin kurssialue,**<br>1. **Avaa ensin kurssialue,**<br>käyttöön mallipohjan jossa haluat ottaa käyttöön mallipohjan (VOIMEN Mallipohjat<br>
1. Avaa ensin kurssialue,<br>
1. Avaa ensin kurssialue,<br>
1. Susemmasta palkista<br>
2. Vasemmasta palkista<br>
2. Vasemmasta palkista<br>
3. Valitse pohja (esikatselu)
- alimmaisena: Kurssihubi
- 1. Avaa ensin kurssialue,<br>3. Saadana (jossa haluat ottaa<br>3. Vasemmasta palkista<br>2. Vasemmasta palkista<br>3. Valitse pohja (esikatselu)<br>3. Valitse pohja (esikatselu)<br>3. Valitse pohja (esikatselu)<br>3. Valitse pohja (esikatselu) ja Lataa => ohjattu prosessi

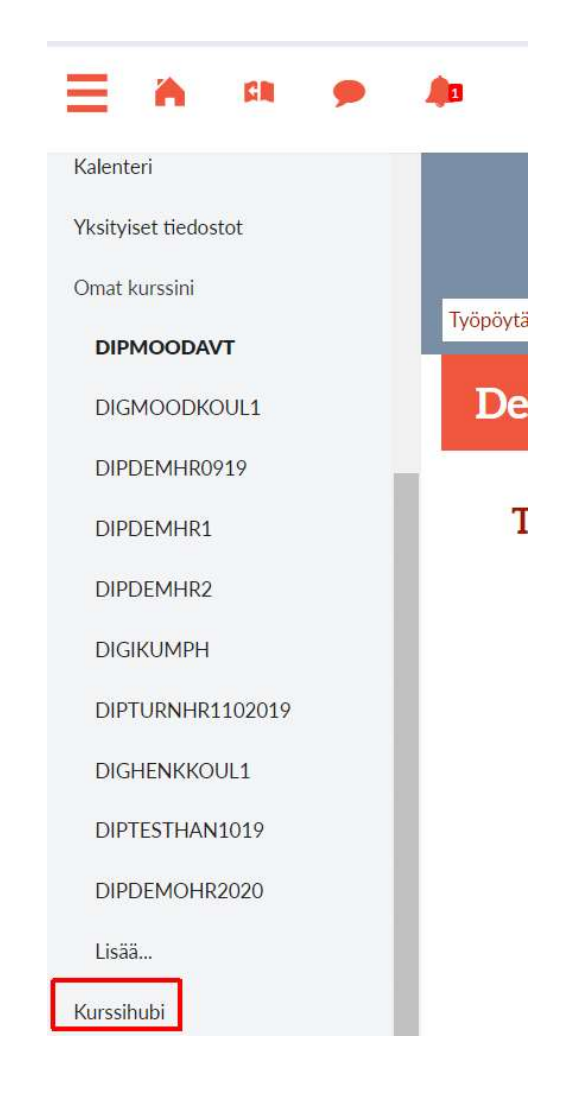

\* Toisen kurssin aktiviteettien tai koko kurssialueen kopiointi 1(3) \* Toisen kurssin aktiviteettier<br>koko kurssialueen kopiointi 1<br>• Kopioi vanhan kurssialueen sisältö tai yksitta<br>• Kopioi vanhan kurssialueen sisältö<br>1. Avaa ensin (uusi) kurssialue, johon<br>haluat tuoda toisesta kurssialueest

- Kopioi vanhan kurssialueen sisältö tai yksittäisiä aktiviteetteja tai ainestoja:
- haluat tuoda toisesta kurssialueesta sisältöä 2. Klikkaa Ratas –kuvakkeesta Tuo
- 

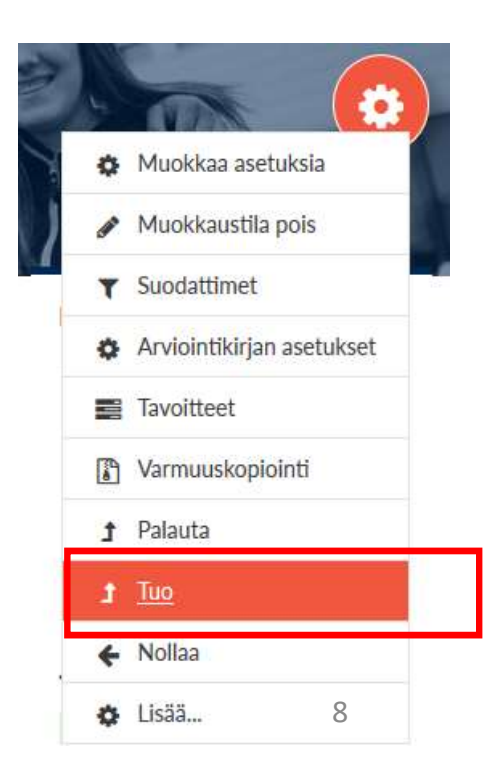

# \* Toisen kurssin aktiviteettien tai koko kurssialueen kopiointi 2(3) \* Toisen kurssin aktivite<br>koko kurssialueen kopid<br>3. Valitse kurssi, jolta<br>tuodaan tiedot ja *Jatka*<br>4. Listalla on valmiina \* Toisen kurssin aktiv<br>koko kurssialueen kop<br>1. Valitse kurssi, jolta<br>1. Listalla on valmiina<br>4. Listalla on valmiina<br>1. Vanhalta kurssiltä<br>1. Voit joko Hypätä<br>1. Voit joko Hypätä<br>1. Voit joko Hypätä

- 
- vanhalta kurssilta<br>siirtyvä sisältö. sisältyi kunneen Testikurssi sisältö kuodaan tiedot ja *Jatka* Eisi kuodaan tiedot kuodaan tehdä valintaa kunkin vanhalta kurssilta siirtyvä sisältö.<br>
Voit joko *Hypätä* suoraan loppuun (=kaikki aktiviteetti (=kaikki akti kohdalla: Seuraava

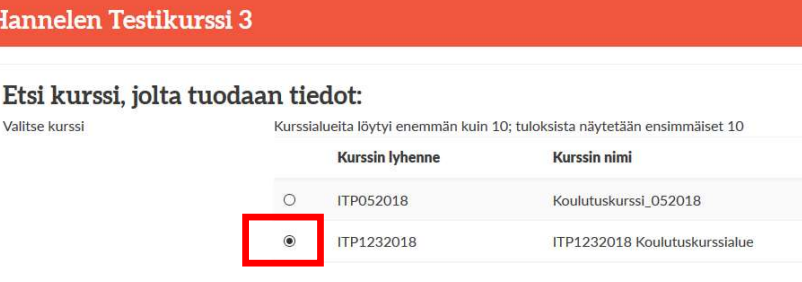

Sisällytä kalenterin tapahtumat

Sisällytä kysymyspankki

⊠ Sisällytä ryhmät ja ryhmittelyt

# \*Toisen kurssin aktiviteettien tai koko kurssialueen kopiointi 3(3) \*Toisen kurssin aktivi<br>koko kurssialueen kop<br>\* Jos valitsit Seuraava<br>5. Rastita valintaruutu eri<br>aktiviteettien kohdalta<br>6. Esikatselu<br>7. Klikkaa alareunasta \*Toisen kurssin aktivi<br>koko kurssialueen kolonittaja<br>
<sup>\*</sup> Jos valitsit Seuraava<br>
5. Rastita valintaruutu eri<br>
aktiviteettien kohdalta<br>
6. Esikatselu<br>
7. Klikkaa alareunasta<br> **Suorita tuonti**

- \* Jos valitsit Seuraava aktiviteettien kohdalta
- 
- alareunasta Suorita tuonti –painiketta.

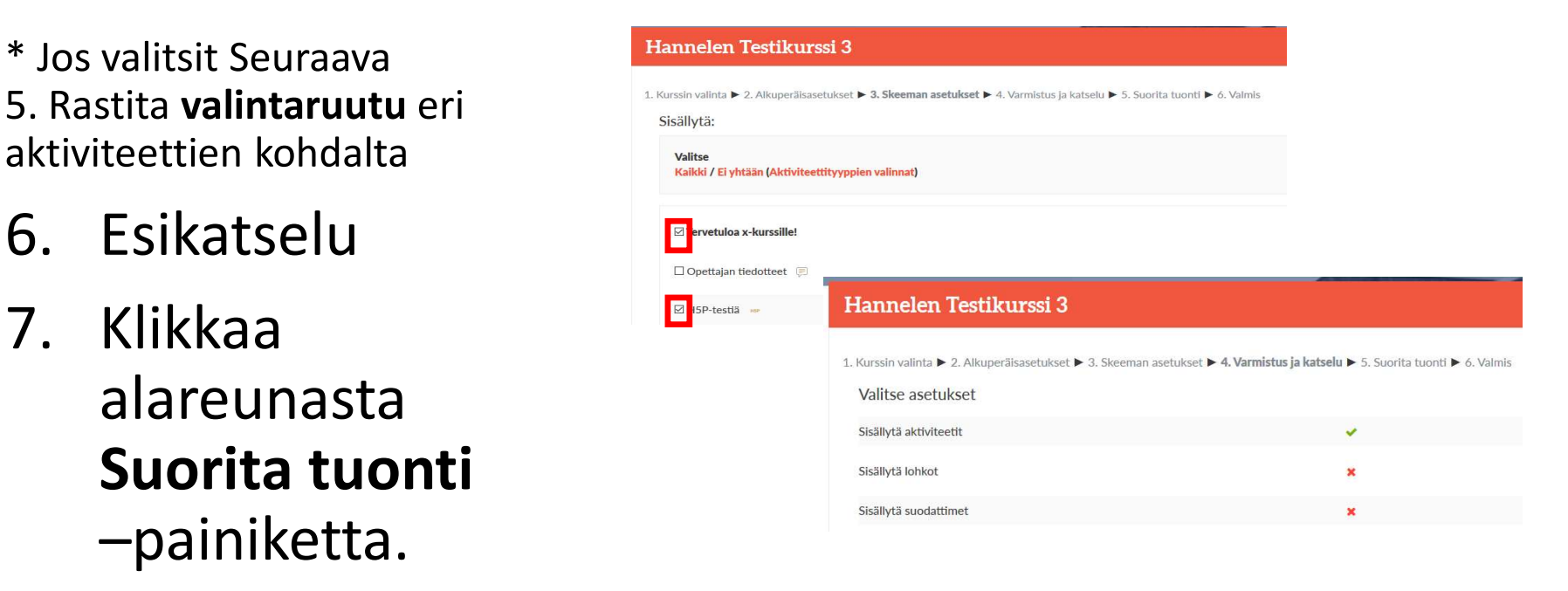

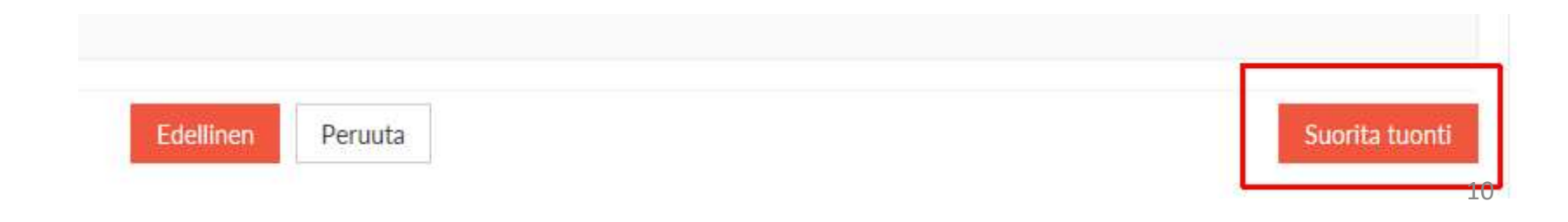

#### Kurssialueen muokkaaminen 1(2)

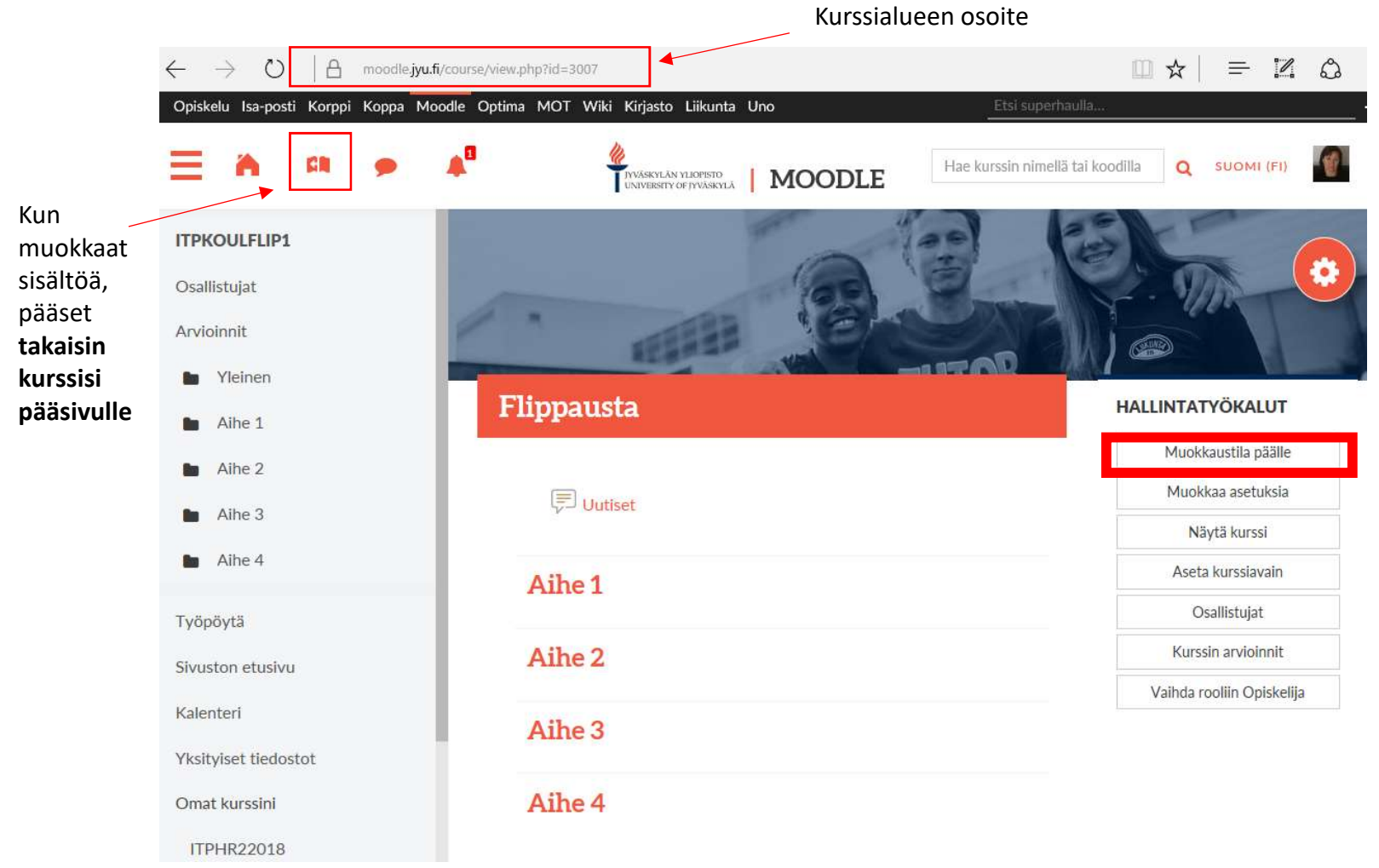

#### Kurssialueen muokkaaminen 2(2)

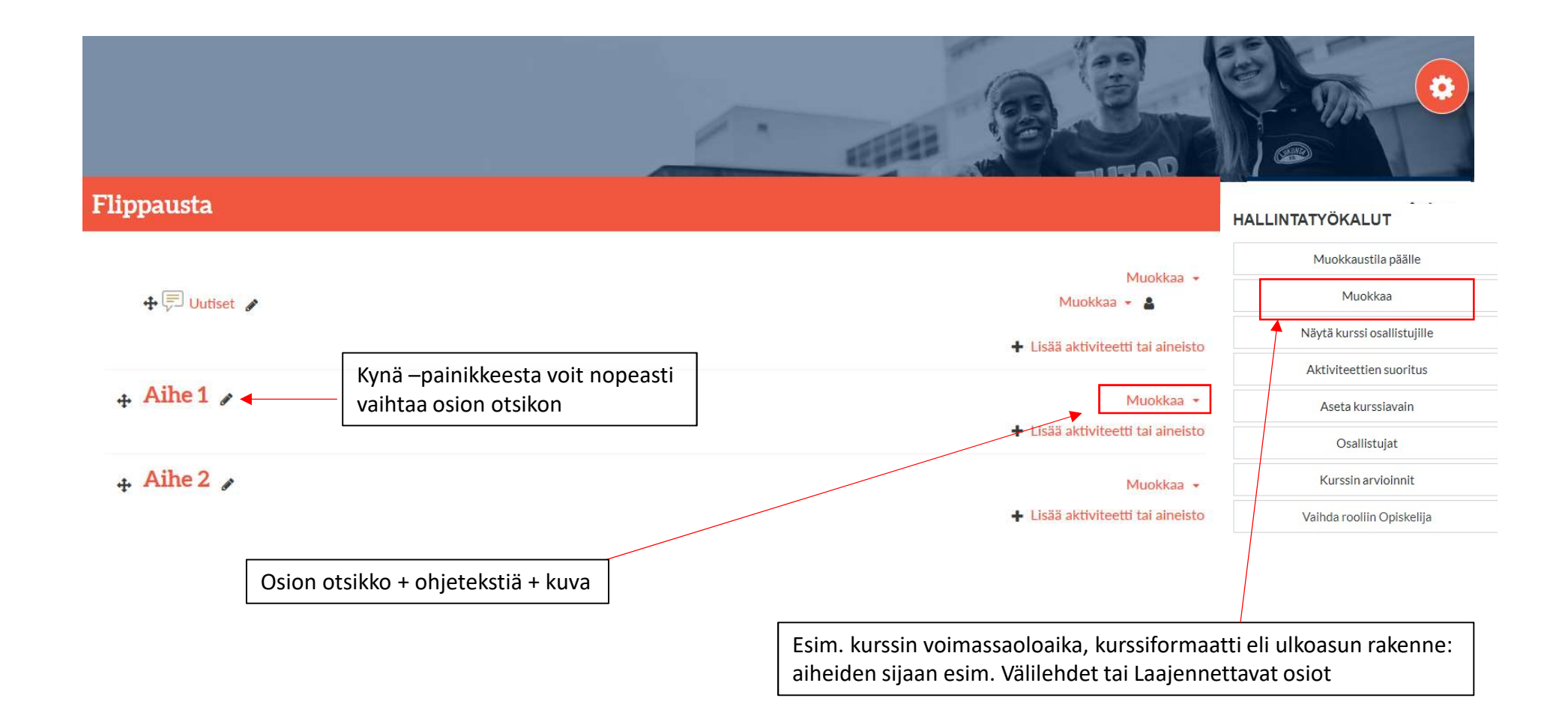

# Lisää kurssialueelle aineistoa

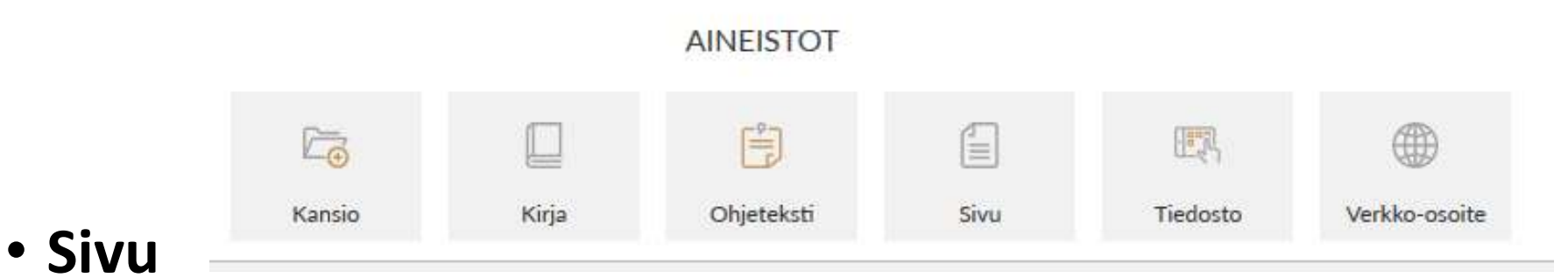

- Tekstiä, kuvia, linkkejä
	- huom. tuo ensin kuva Moodleen, EI kopioituna!
- \* vinkki: voit upottaa myös videon, ohje
- Linkkejä
	- Oletuksena avautuvat omaan selainikkunaan
- Tiedostoja
	- Jos useita: luo ensin kansio ja sen alle tiedostot

#### • Lyhyet ohjetekstit

• \* Lisäksi: Aktiviteeteissa: H5P: esim. Interaktiiviset videot sekä **Oppitunti:** laaja itseopiskelumateriaali 13 meter 13 meter 13 meter 13 meter 13 meter 13 meter 13 meter 13 meter

#### Aktiviteetit (tehtävät)

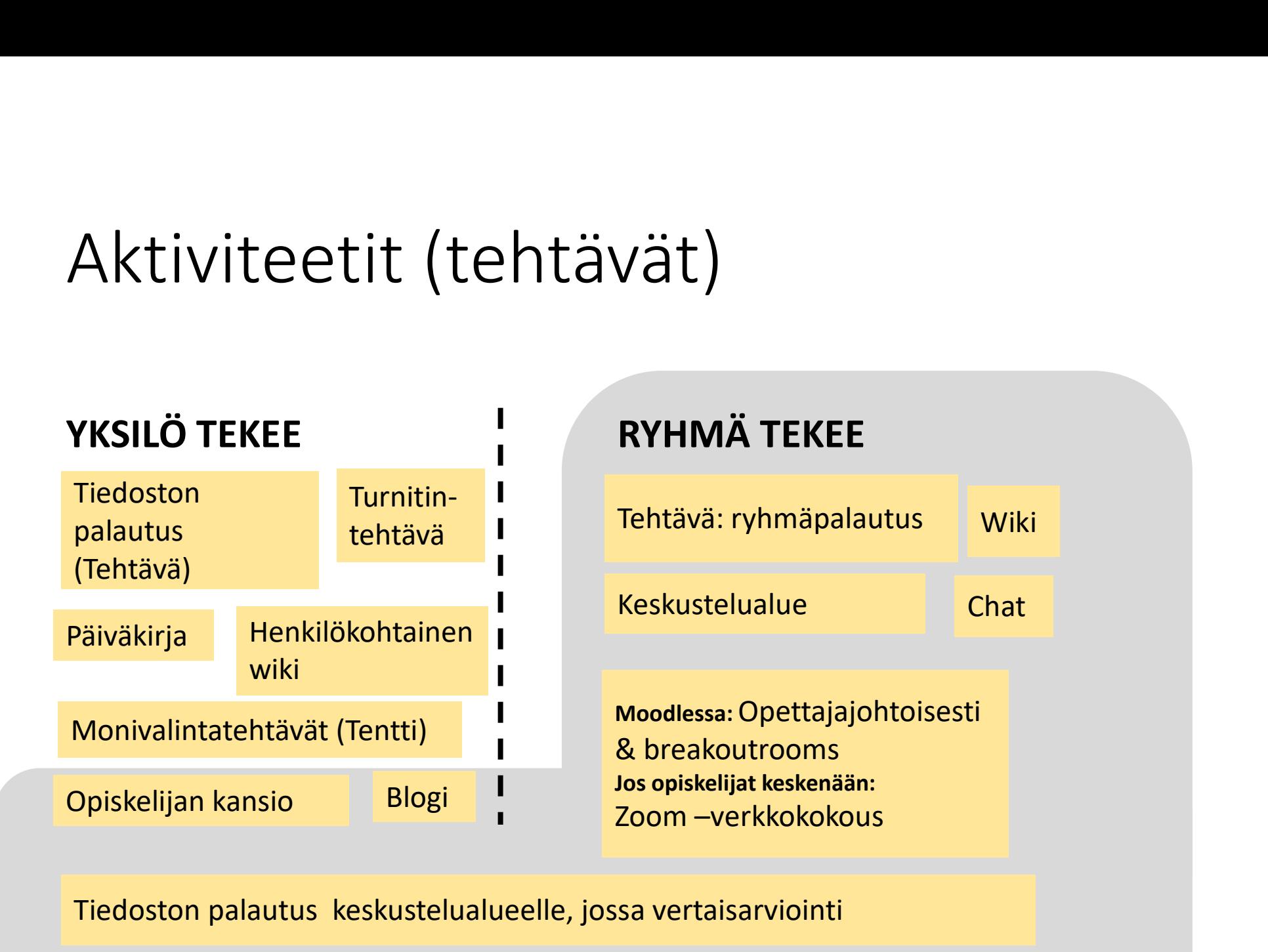

Tiedoston palautus keskustelualueelle, jossa vertaisarviointi

Tiedoston palautus työpajaan, jossa vertaisarviointi

#### Lisää aktiviteetteja: käytetyimmät

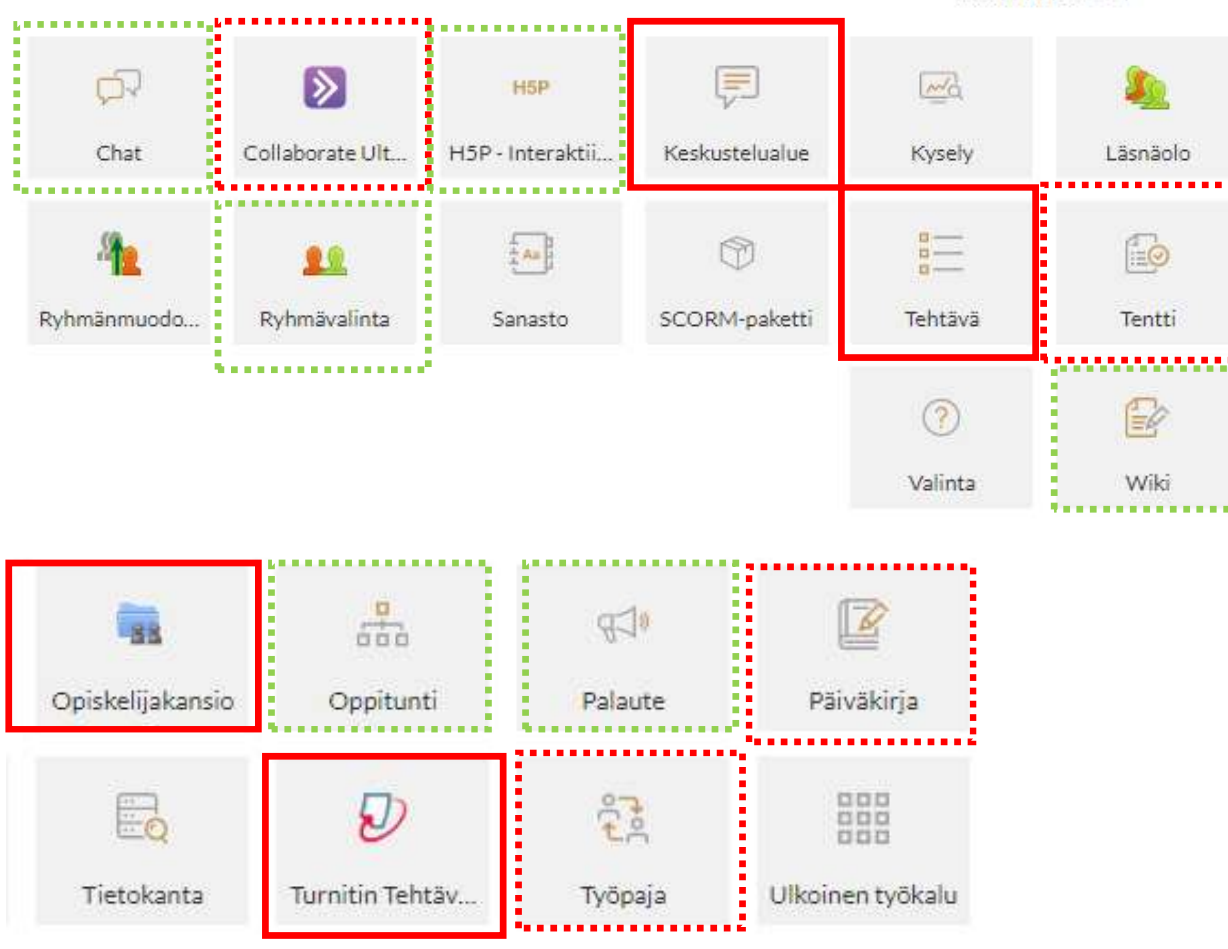

AKTIVITEETIT

# Tehtävän palautuksiin vaihtoehtoja 1(2)

A) "Palautuslaatikko", jossa vain opettaja ja opiskelija voivat lukea palautetun tehtävän 'Palautuslaatikko", jossa **vain opettaja ja<br>skelija** voivat lukea palautetun tehtävän<br>**ehtävä**<br>• Vastaavuuksien tarkastelu (plagiaatintunnistus<br>• edagogiset työkalut: kommentit tekstiin ja pa<br>• <u>http://r.jyu.fi/turnitin</u><br>•

- Tehtävä
- Turnitin-tehtävä
	- Vastaavuuksien tarkastelu (plagiaatintunnistus) ja pedagogiset työkalut: kommentit tekstiin ja palaute
		- http://r.jyu.fi/turnitin
	-

#### Tehtävä-aktiviteetti

- Arvioidessaan opettaja voi kirjoittaa palautetta suoraan pdftai Word –tiedostoon kommentteina tai allevimpia tai herkessä (keina tai allevimpia tai keina tai keina tai keina tai keina tai kein<br>mikkai kuinnostuun vastani tutkimaan juuri disitaallisen kai tai keina keen tai keina keen keina tai keina kee (=annotointi)
	- $*$  Mahdollista myös ryhmätehtävän  $\ddot{\bullet}$  \* mini tai eri tiimien ja koko organisaation osaamisen kehittämistä?  $\mathsf{palatus}$ , jos ryhmä on valmiinaisessa. Kiinnostuksen kokkuutus valmiasessa. Kiinnostukseen kokkuutus valmiasessa. Kiinnostukseen kokkuutus valmiasessa. Kiinnostukseen kaaputus valmiasessa. Kiinnostukseen kaaputus valmiin  $\Rightarrow$  opettajan antama arviointi yhdellä kertaa kaikille ryhmään kuuluville wan kuuluviin kankilla kuulueen kerkein kuuluuseen kerkein kuuluuseen kerkein kuuluuseen kerkein kuuluuseen kerkein kuuluuseen kerkein kuuluuseen kerkein kuuluuseen kerkein kuuluuseen ker
	- $\bullet\quad*$ Voit ajastaa tehtävälle suoritus $\bullet\quad*$ <sup>Milaisia teiminnallisia menetelmiä tai teknologisia rakaisuja olisi</sup> (= sähköinen tentti opiskelijan omalta koneelta)

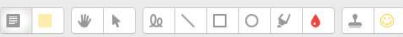

herättävät mahdollisuuksia

Valtaosa työssä oppimisesta, arvioiden mukaan noin 70-80 %, tapahtuu informaalisti työtä tekemällä. Mutta saadaanko vksilön tai tiimin informaalin oppimisen ja arkityössä tapahtuvan ongelmanratkaisun oivallukset laajemmir

# Tehtävän palautuksiin vaihtoehtoja 2(2)

B) Vertaisarviointiin työkaluja

#### • Keskustelualue

- Opiskelijat voivat liittää tiedoston viestiinsä
- Työpaja
	- Opiskelijat vertaisarvioivat toistensa töitä (yhden tai useamman)

#### • Opiskelijan kansio

- Opiskelijat voivat lisätä tiedostoja ja tarvittaessa jakaa ne muille opiskelijoille nähtäväksi
	- Tai: suoraan Tehtävä-aktiviteetista voi opiskelijakansioon tiedosto muille opiskelijoille nähtäväksi, jolloin tehtävä-aktiviteettiin jää opettajalle työt arvosteltavaksi
- Vuorovaikutuskanavana esim. Zoom-verkkokokous

#### Keskustelualue

 Helpoin: keskustelualue, johon liitetiedostot ja vastausviesteinä muiden kommentit

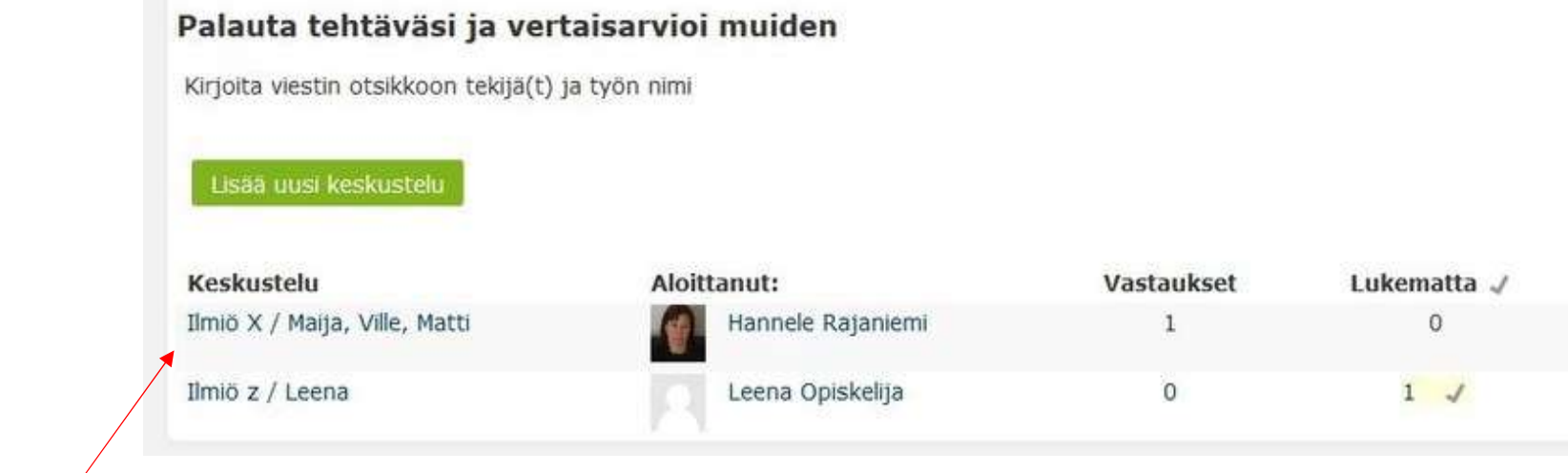

Ohjeista opiskelijoita: otsikkoon työn nimi ja tekijät

 \*Vinkki: Kysymys-vastaus-alue -vaihtoehto: opiskelijan täytyy ensin palauttaa oma tehtävä ennen kuin voi lukea ja vertaisarvioida toisten (huom. puolen tunnin viive!)

# Opiskelijakansio 1(2)

- opiskelijat voivat jakaa tiedostoja muiden luettavaksi
	- https://www.jyu.fi/digipalvelut/fi/ohjeet/moodleohjeet/opiskelijakansio
	- Ja palautekeskustelut Moodlessa esim. Zoomverkkokokouksessa, jossa opiskelijat voivat kokoontua myös itsenäisesti

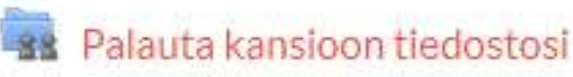

Vertaiset voivat lukea tiedostojasi. Keskustelkaa Collaborate-verkkokokouksessa.

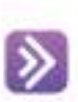

X Keskustelkaa pienryhmissä (Collaborate - verkkoko

# Opiskelijakansio 2(2)

**III Opiskelija palauttaa:** Vertaiset voivat lukea tiedostojasi. Keskustelkaa Collaborate-verkkokokouksessa.

#### Palauta kansioon tiedostosi

Lataaminen mahdollista alkaen: torstai, 9 toukokuu 2019, 11:13 Tiedostojen lisääminen on mahdollista: torstai, 16 toukokuu 2019, 11:13

• Omat tiedostot

Huom. Kaikki tiedostot julkaistaan heti. Opettaja voi piilottaa julkaistuja töitä.

Ei tiedostoja saatavilla

Muokkaa tai Iisää tiedostoja

 Opiskelija lukee muiden palautuksia: Julkaistut tiedostot:

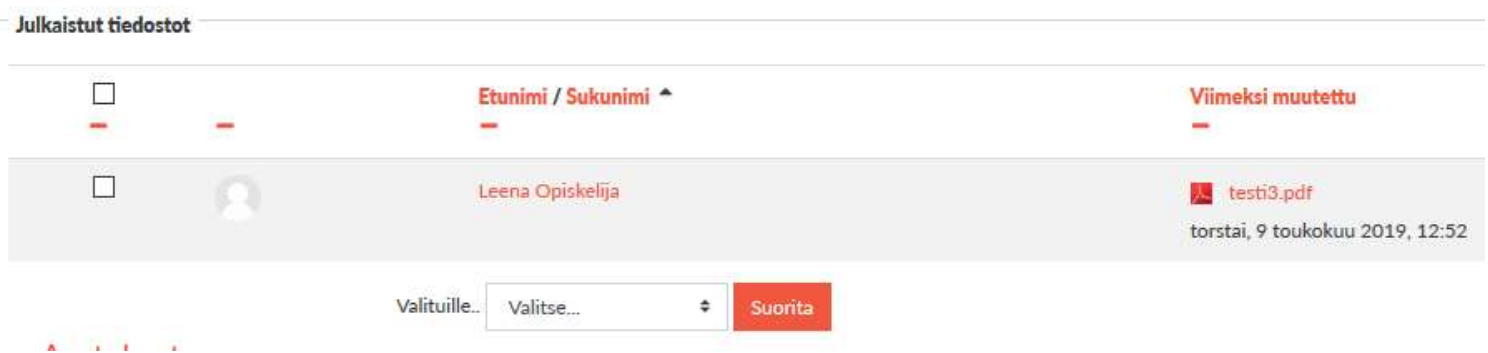

### Vuorovaikutusta tukevia tehtäviä

#### • Keskustelualue

- **10 rovaikutusta tukevia tehtäviä<br>• Jos oletustilaus = opiskelijoille spostitse yhteenvetoviesti<br>• Jos oletustilaus = opiskelijoille spostitse yhteenvetoviesti<br>• keskustelualueen viesteistä (oletusasetus: kerran<br>• \* Vinkki** keskustelualueen viesteistä (oletusasetus: kerran päivässä) • Jos oletustilaus = opiskelijoille spostit:<br>
• Jos oletustilaus = opiskelijoille spostit:<br>
• keskustelualueen viesteistä (oletusase<br>
• päivässä)<br>
• \* Vinkki: jos pienryhmiä: luo **yksi keskustelua**<br>
• **Chat**<br>
• Tekstipohja • Jos oletustilalueen viesteistä (oletusasetus: kerran<br>
päivässä)<br>• \* Vinkki: jos pienryhmiä: luo **yksi keskustelualue** ja valitse **Erillis**<br>
• \* Vinkki: jos pienryhmiä: luo **yksi keskustelualue** ja valitse **Erillis**<br>
• Te
	- \* Vinkki: jos pienryhmiä: luo yksi keskustelualue ja valitse Erilliset ryhmät
- Chat
	- Tekstipohjainen samanaikainen keskustelu
	- Voidaan tallentaa

- 
- Äänet, videokamera, chat, dokumentin jakaminen

# Zoom Moodlessa<br>• <sub>Moodlessa vain opettajan järjestämät</sub>

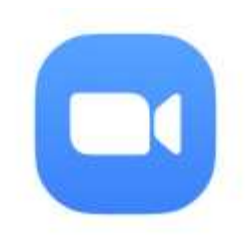

- <sup>20</sup><br>• Moodlessa vain opettajan järjestämät<br>• Zoom-verkkokokoukset ja pienryhmätyöskentely<br>• breakout-roomeissa ("alihuoneet")<br>• No fixed time –vaihtoehto jos ei ole aina tiettynä aikana (<br>• viikkoina toistuva tapaaminen • No filmesta time –vaihtoehtoista koollessa vain opettajan järjestämät<br>• Noodlessa vain opettajan järjestämät<br>• No fixed time –vaihtoehto jos ei ole aina tiettynä aikana eri<br>• No fixed time –vaihtoehto jos ei ole aina tie • Kesto: max 40 min., voi aloittaa saman kokouksen uudelleen samassa osoitteessa (liitytään uudelleen Join meeting –
	-
- Jos pienryhmät: yksi opiskelijoista luo Zoom-työkalulla omalle pienryhmälleen oman Zoom-kokouksen
	- Aloitetaan osoitteesta https://jyufi.zoom.us
	- samassa osoitteessa (liitytään uudelleen Join meeting -<br>toiminnolla)
	- Jos luot Zoom-kokouksia sovelluksen kautta, lue ensin kirjautumisohje:<br>https://help.jyu.fi/jp?id=jyu\_kb\_article&number=KB0012495

# Työpaja

- Vertaisarviointi voi alkaa vasta tehtävänpalautuksen päättymisen jälkeen
- Opettajalle 5-vaiheinen prosessi
- Opettaja voi ohjata vertaisarviointia arviointimatriisilla eli määritellä kysymykset

#### Testi 03102018 a Töiden palautus

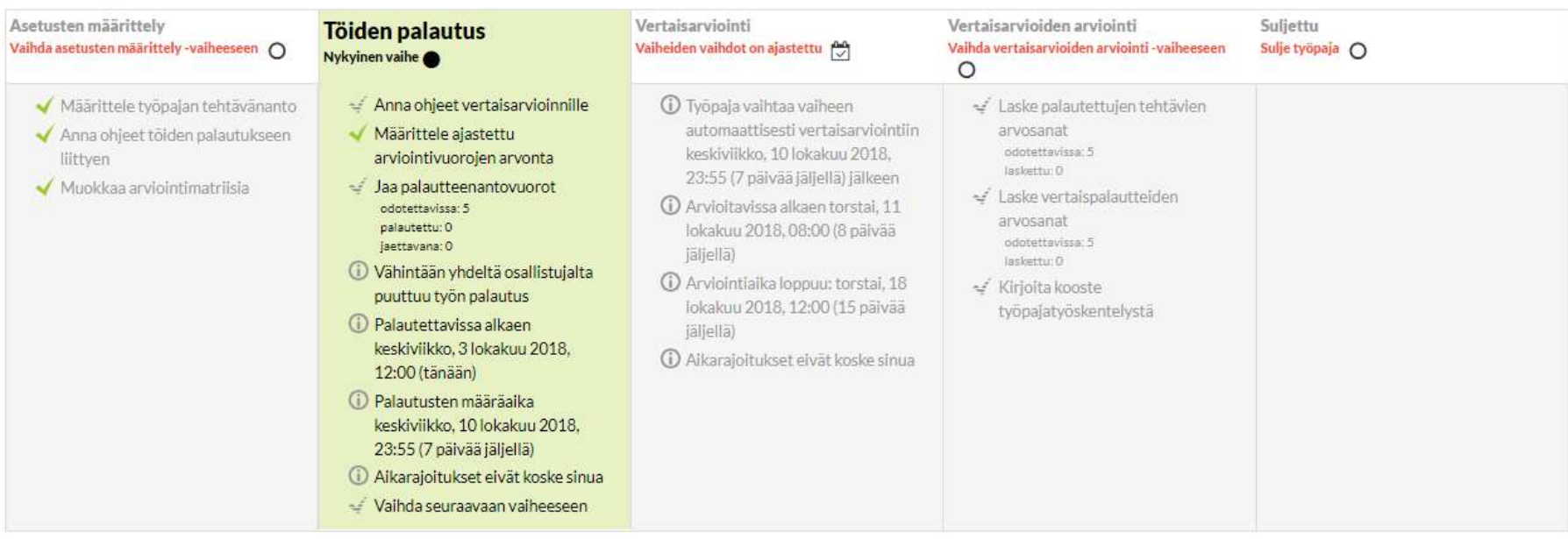

#### Ohjeet tehtävän tekemiseen »

Ohje: https://www.jyu.fi/digipalvelut/fi/ohjeet/moodle-ohjeet/opettaja-luo-tyopaja-aktiviteetin 24

Tässä tehtävässä on tarkoitus....

# Oppimisprosessin edistymisestä kertovia tehtäviä † Dpimisprosessin edistymisestä<br>• Henkilökohtainen (= "oppimispäiväkirja")<br>• Opiskelijalla yksi tekstialue ja opettajalla<br>• Kiki:<br>• Henkilökohtainen (= "oppimispäiväkirja"): vain opettaja<br>• Ryhmälle (kannattaa luoda useita

#### • Päiväkirja

- Opiskelijalla yksi tekstialue ja opettajalla kommentointialue
- Wiki:
	- opiskelija voi lukea
	- Ryhmälle (kannattaa luoda useita sivuja, rajoitus: yhtä sivua voi muokata vain yksi henkilö kerrallaan)

#### • Palaute

• Esim. ennakkokyselyt, palautekyselyt

# Tehtäviä itseopiskeluun

#### • Oppitunti

- Itseopiskelumateriaalina: laaja materiaali usealle eri sivulla ja välissä "tsekkauskysymyksiä", joiden vastausten perusteella opiskelija joko ohjataan takaisin kertaamaan tai jatkamaan eteenpäin
- Esimerkki
- Tentti
	- Monivalinta-, aukko-, tosi/epätosi –tehtävät, jotka automaattisesti tarkastetaan
- H5P
	- Interaktiiviset videot, monivalintatehtävät

#### Muokkaa kurssialueen asetuksia

- Hallintatyökalut: Muokkaa asetuksia
- Voit vaihtaa kurssin nimeä tai kurssikoodia
- päättymispäivämäärän
- \* Voit lisätä kurssikuvauksen (=> näkyy kaikille avoimesti Moodlen kurssilistauksessa)

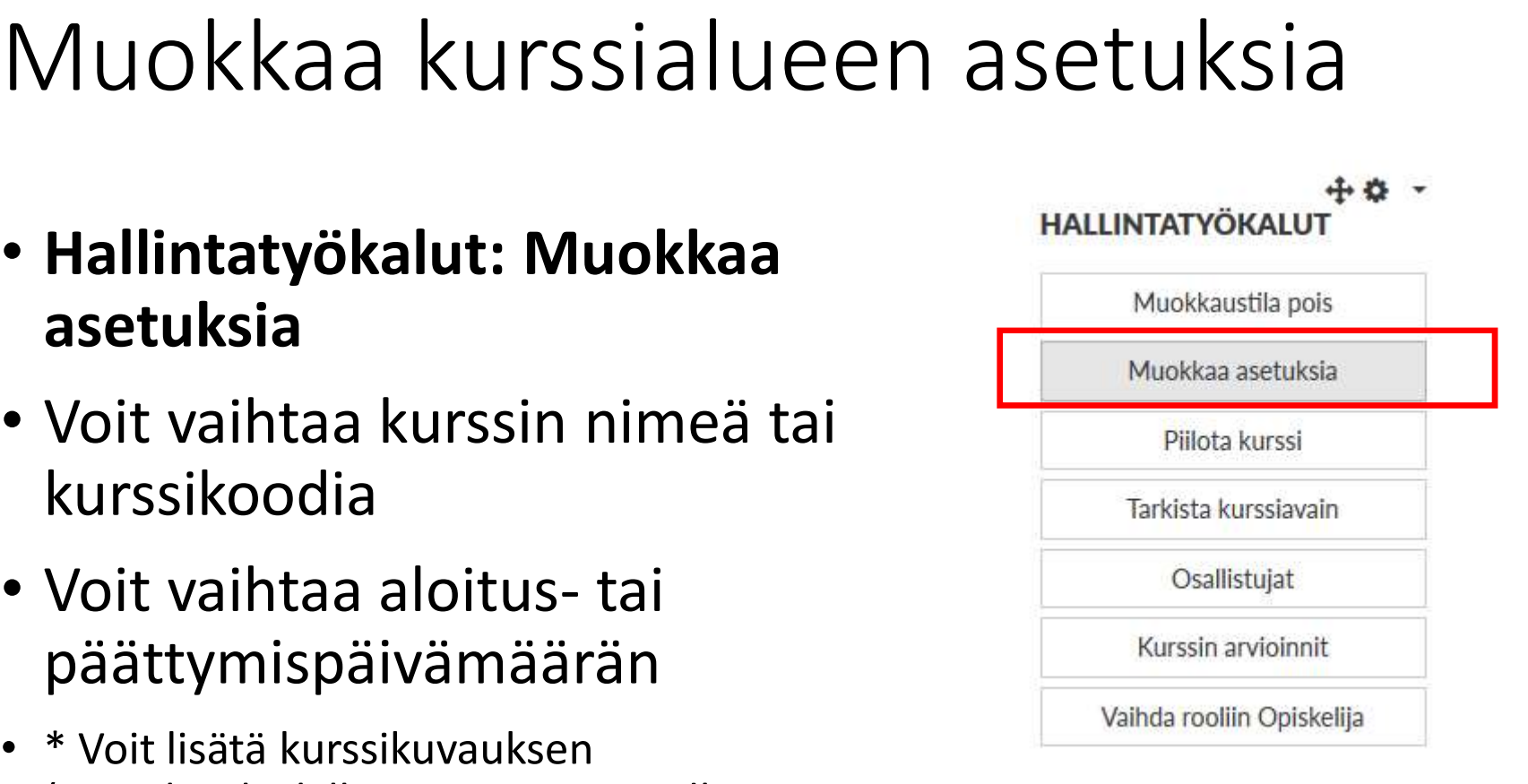

#### Kurssialueen rakenne (ulkoasu) 1(2)

• Laajennettavat osiot

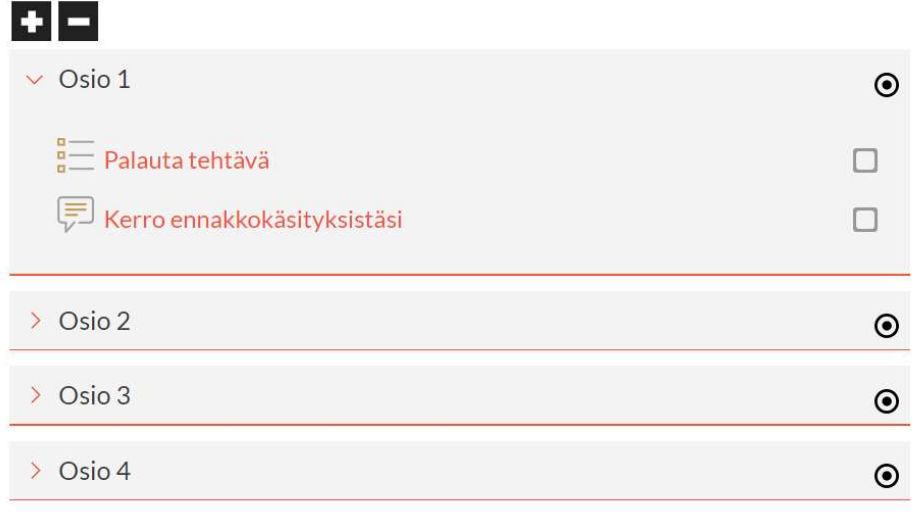

• Välilehdet

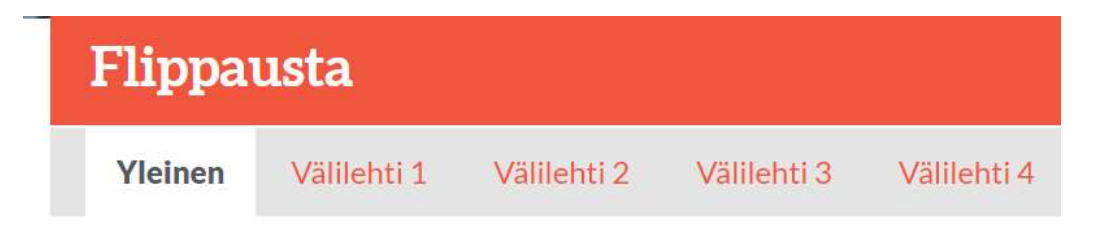

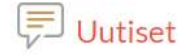

#### Kurssialueen rakenne (ulkoasu) 2(2)

#### Hallintatyökalut: Kurssiformaatti Muokkaa asetuksia: Kurssiformaatti

- Aiheet (oletus)
- Laajennettavat osiot

#### • Välilehdet

(työstä ensin Aiheetnäkymässä ja vaihda lopuksi)

• Viikot

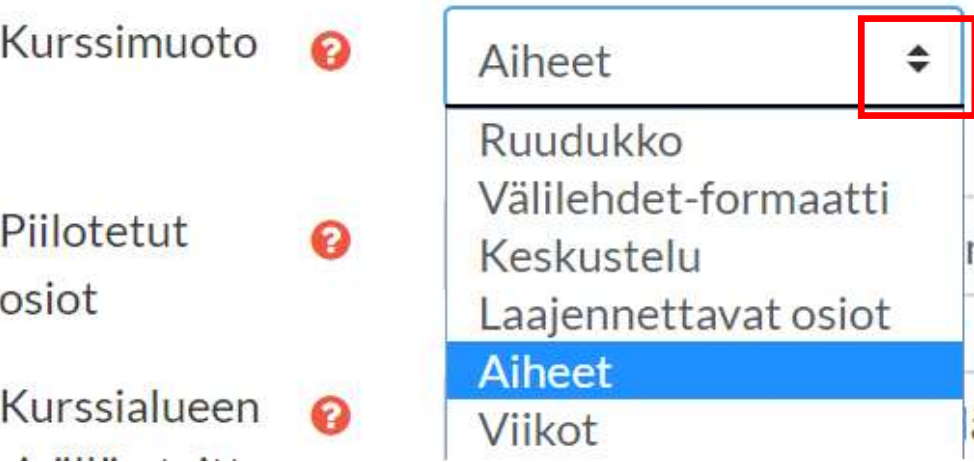

#### \* Jos aiheet, kaksi vaihtoehtoa:

മ

Kurssialueen sisällön taitto sivuille

Näytä kaikki osiot yhdellä sivulla ♦ Näytä kaikki osiot yhdellä sivulla Näytä kukin osio omalla sivullaan

## Voit piilottaa osan sisällöstä

- Esim. Osio / Aineisto / Aktiviteetti … ja julkaista joko itse tai automaattisesti tietyn päivämäärän jälkeen
	- Etu: voit työstää kurssille lisää sisältöä vaikka se olisi jo käynnissä
	- Etu: opiskelijat eivät näe heti koko kurssin sisältöä vaan esim. viikoittain tulee uutta
	- Käsin: esim. aktiviteetin kohdalta Muokkaa > Piilota (silmäkuvake)
	- Tai Automaattisesti: Muokkaa > Muokkaa asetuksia: Rajoita pääsy ja lisää rajoitus… Päivämäärä

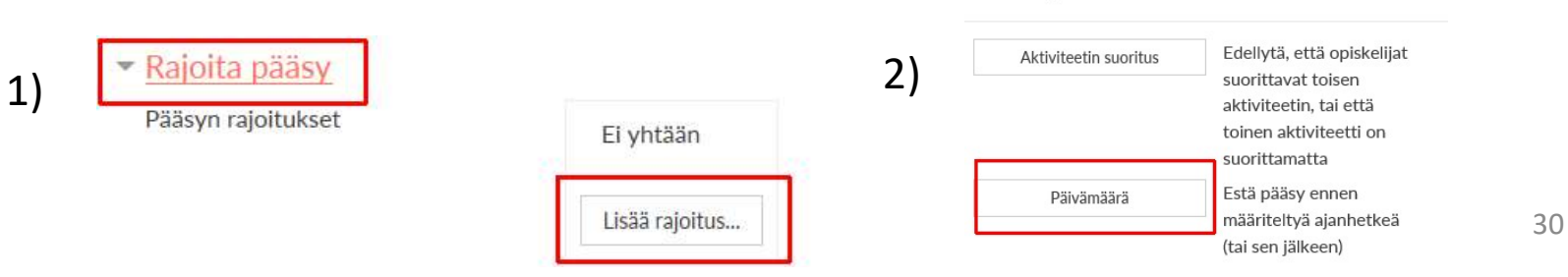

Lisää raioitus...

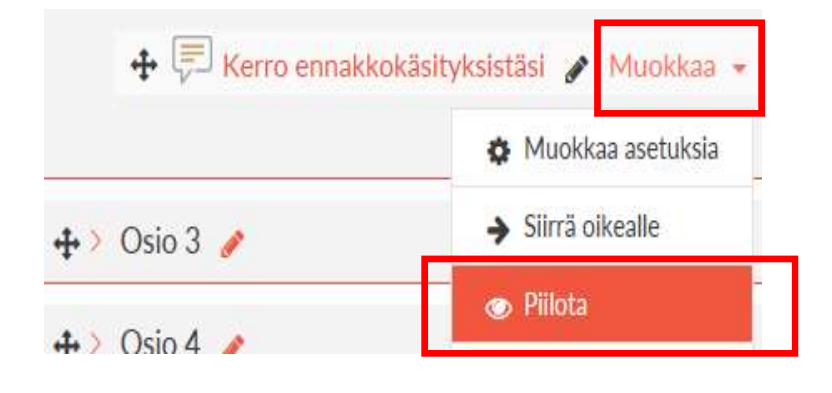

# Näkymä opiskelijana

• Voit tarkastella kurssialuettasi opiskelijan näkökulmasta: Hallintatyökalut: Vaihda opiskelijan rooliin

- Oikeasta yläreunasta kuvapainikkeesta: Palaa omaan an rooliisi
- Tai: Alareunasta

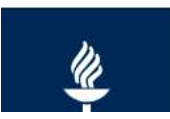

Olet kirjautunut nimellä Hannele Rajaniemi.: Opiskelija (Palaa omaan rooliisi Katso tämän sivun opastus uudelleen

#### **HALLINTATYÖKALUT**

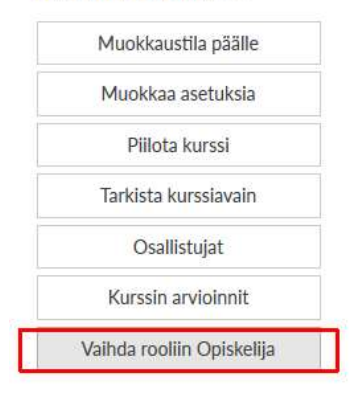

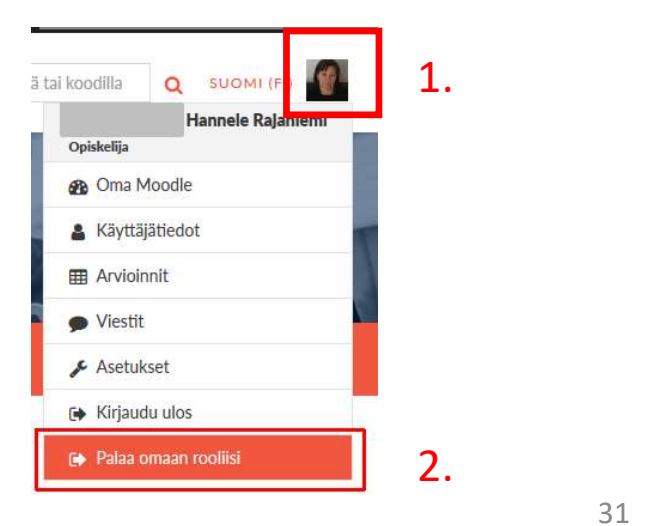

#### Testiopiskelija -tunnukset

- Opiskelija-roolissa näet kurssia työstäessäsi:
	- Yleiskuva kurssisisällöstäsi
	- Onko jokin aineisto, aktiviteetti tai osio opiskelijoilta piilossa
- HUOM: Jos haluat tarkemmin testata opiskelijana
	- jonkin aktiviteetin toimintaa
	- mitä näkyy tiettyyn pienryhmään kuuluvalle
	- Toimi näin: pyydä Moodle-tuesta itsellesi testiopiskelijatunnus
	- Huom. Muista lopuksi poistaa kurssilta testiopiskelija!

# Lisää kollega kurssialueelle 1(2) Lisää kollega kurssialueelle 1(2)<br>1. Ensin Hallintatyökaluista: **Osallistujat**<br>2. Klikkaa **Lisää osallistujia**-painikkeesta. Lisää kollega kurssialueelle 1(2)<br>1. Ensin Hallintatyökaluista: **Osallistujat**<br>2. Klikkaa **Lisää osallistujia**-painikkeesta.<br><sup>Osallistujat</sup>

- 
- 

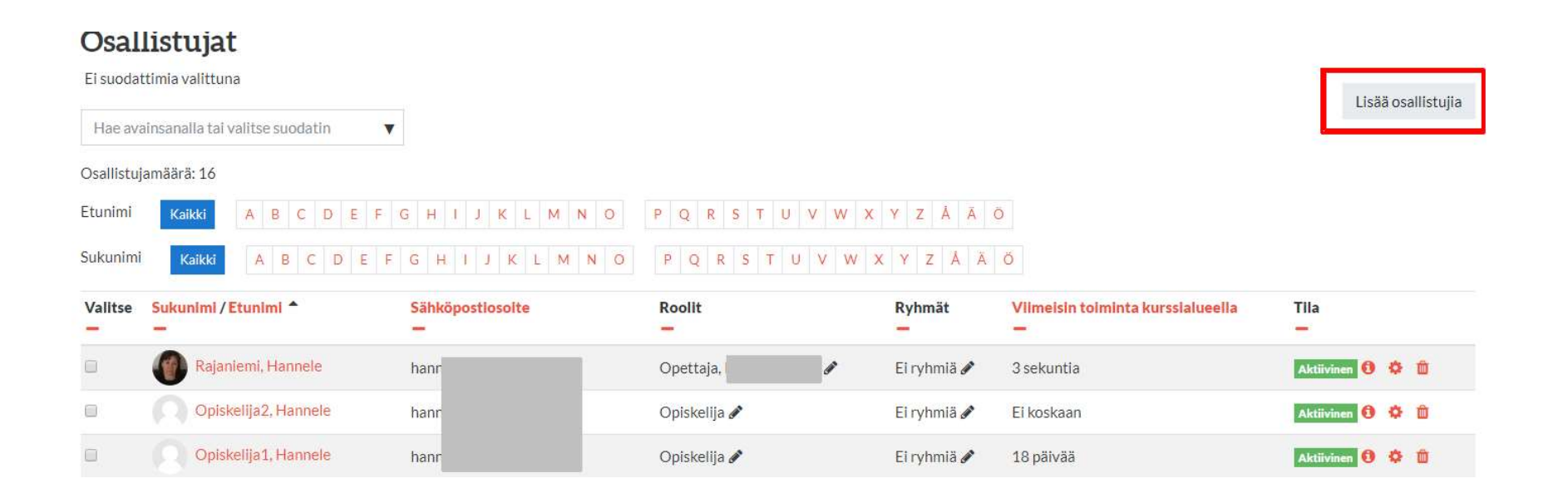

## Lisää kollega kurssialueelle 2(2)

- Lisää kollega kurssialueelle 2(2)<br>3. Kirjoita Valitse käyttäjät –hakukenttään Etunimi<br>Sukunimi ja valitse listalta oikea henkilö<br>4. Määritä rooli: pudotusvalikosta Opettaja Sukunimi ja valitse listalta oikea henkilö Lisää kollega kurssialueelle 2(2)<br>3. Kirjoita Valitse käyttäjät –hakukenttään Etunimi<br>5 Sukunimi ja valitse listalta oikea henkilö<br>4. Määritä rooli: pudotusvalikosta Opettaja<br>5. Klikkaa **Lisää valitut käyttäjät.** Lisää kollega kurssialueelle<br>3. Kirjoita Valitse käyttäjät –hakukenttä<br>5. Määritä rooli: pudotusvalikosta Opet<br>5. Klikkaa **Lisää valitut käyttäjät.**<br>5. Klikkaa **Lisää valitut käyttäjät.**
- 
- 

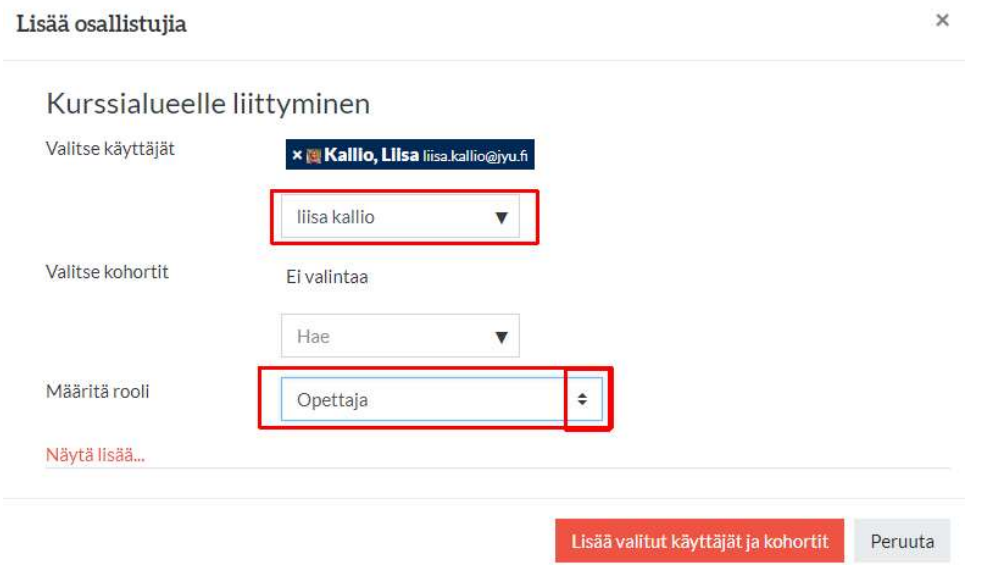

#### "Julkaise" valmis kurssi

- 1) Tarkista asetuksista kurssin **HALLINTATYÖKALUT** Julkaise" valmis kurssi<br>1) Tarkista asetuksista kurssin<br>**alkamispvm (Muokkaa)**<br>\* Jos kurssialuetta El ole tilattu Sisusta,<br>tärkeää: Aseta kurssiavain ennen<br>julkaisemista
- \* Jos kurssialuetta EI ole tilattu Sisusta, julkaisemista
	- muutoin avoin pääsy kaikille Moodleen kirjautuneille!

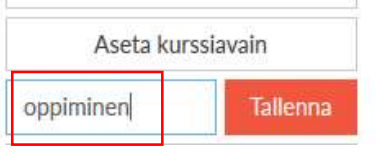

• 2) Klikkaa sen jälkeen Näytä kurssi osallistujille

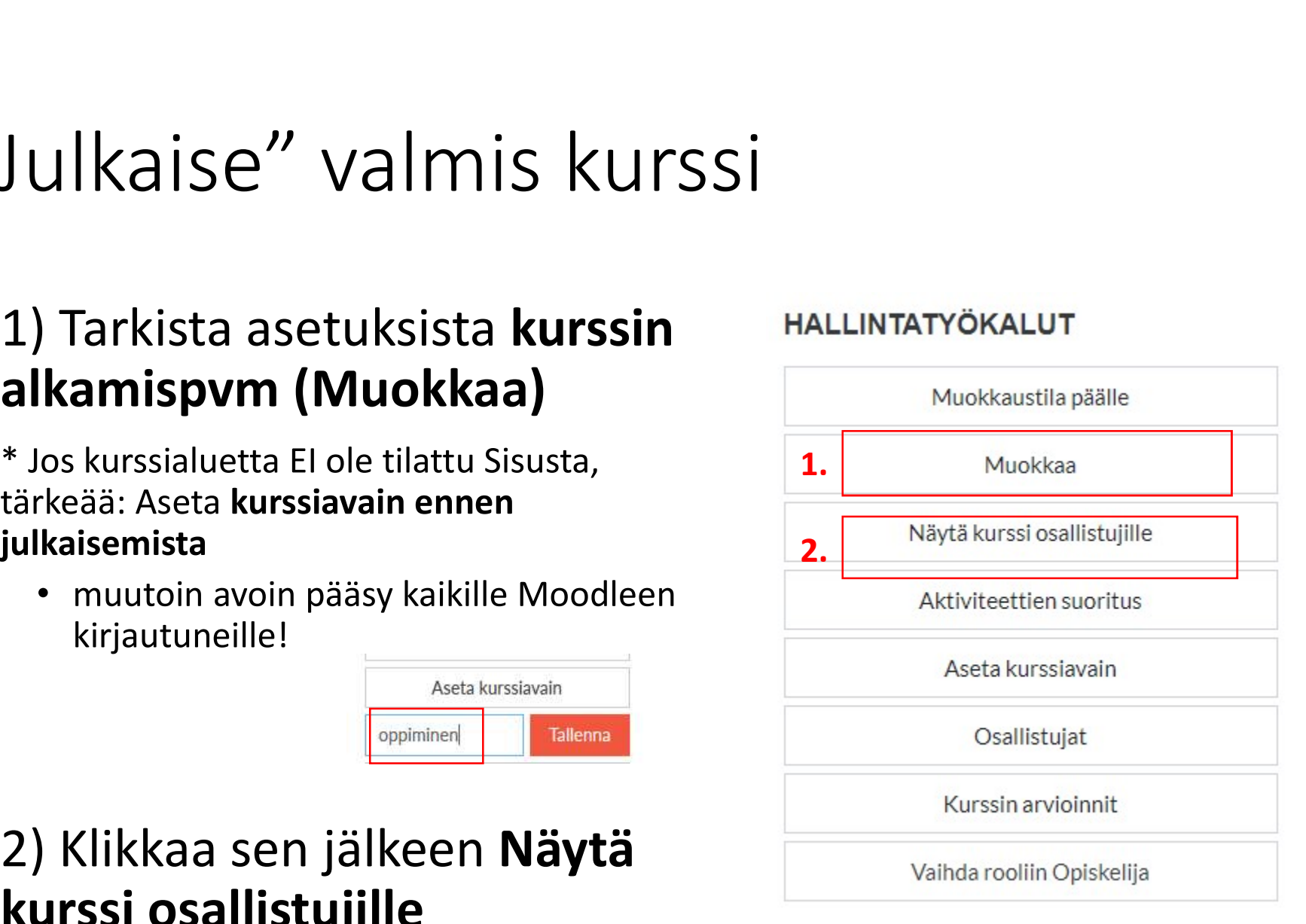

#### Vaihtoehtoja pienryhmiin

- A) Opettaja luo ryhmät valmiiksi ja lisää kurssille ilmoittautuneet opiskelijat ryhmiin käsin tai arpoen
- B) Opettaja luo ryhmät valmiiksi ja antaa opiskelijoille ryhmäavaimet => opiskelijat jakaantuvat kurssialueelle moittautuneet opiskelijat ryhmiin *kasin tai arpoen*<br>• Opettaja luo ryhmät valmiiksi ja antaa opiskelijoille<br>• *hmäavaimet*<br>• opiskelijat jakaantuvat kurssialueelle<br>• kisteröityessään tiettyyn pienryhmään<br>• **Ryhmävalinta (** 
	- rekisteröityessään tiettyyn pienryhmään
- c) Jo kurssilla olevat opiskelijat voivat itse ryhmäytyä
	- Ryhmävalinta (Group Choice) –aktiviteetti: opettaja nimeää ryhmät ja opiskelijat valitsevat mihin ryhmään haluavat liittyä
	- itse luoda ja nimetä ryhmän sekä liittyä ryhmään

#### Ryhmät Moodlessa

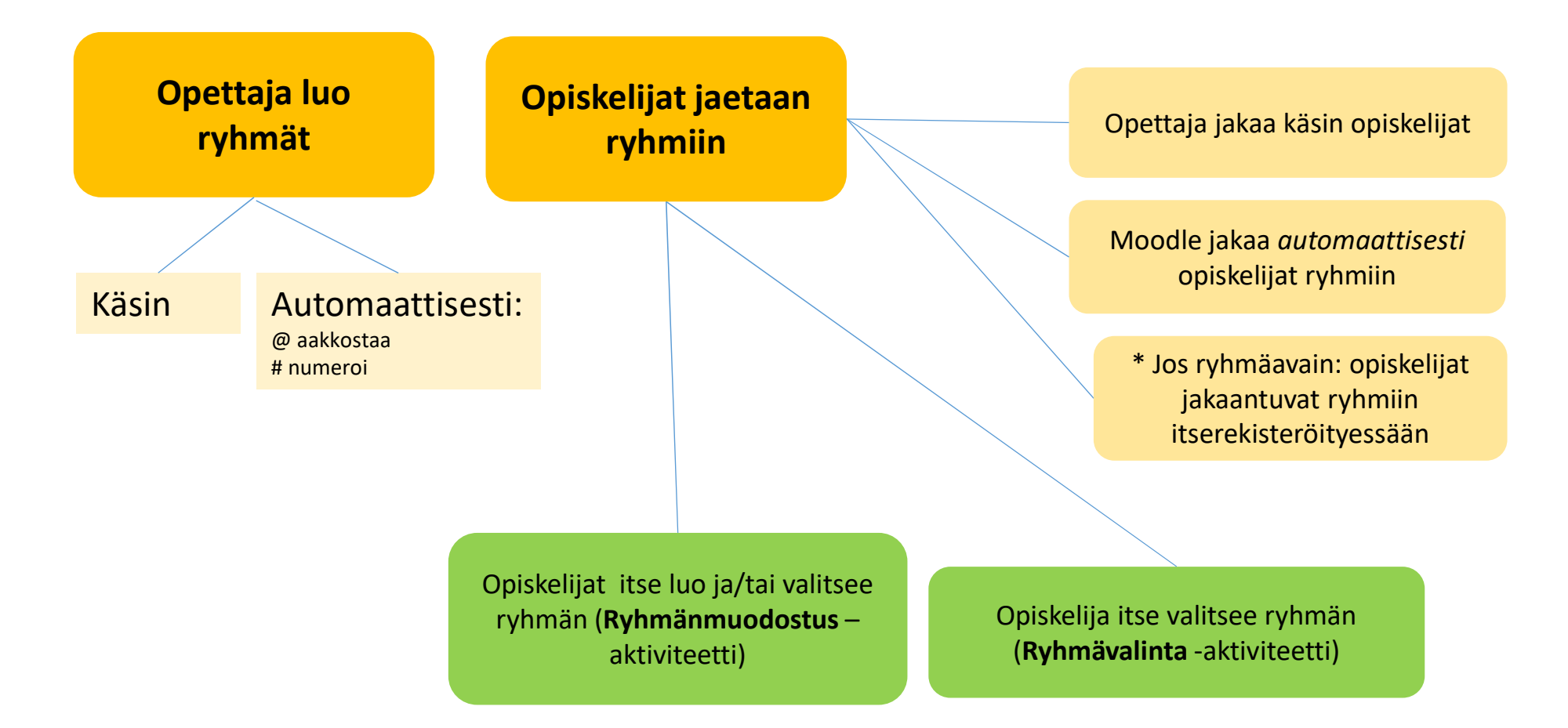

#### Ryhmät aktiviteeteissa

Vinkki: riittää, että luot yhden aktiviteetin: esim. keskustelualue, johon määrittelet Erilliset ryhmät (eli ei jokaiselle ryhmälle omaa keskustelualuetta!)

> Säädä aktiviteetin tai osion (aihealueen) kohdalta KAIKILLE OPISKELIJOILLE (oletus)

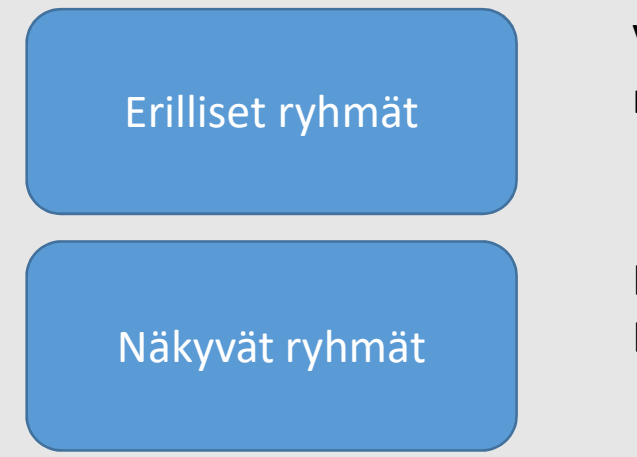

Vain ryhmään kuuluva voi lukea tai muokata

Ei-ryhmään kuuluva voi lukea mutta EI muokata

# Ryhmien luominen 1(3) Ryhmien luominen 1(3)<br>1. Klikkaa Hallintatyökaluista **Osallistujat**<br>2. Klikkaa **Ratas** -painiketta ja valitse **Ryhmät** Ryhmien luominen 1(3)<br>1. Klikkaa Hallintatyökaluista **Osallistujat**<br>2. Klikkaa **Ratas** -painiketta ja valitse **Ryhmät**<br>Flippausta

- 
- 

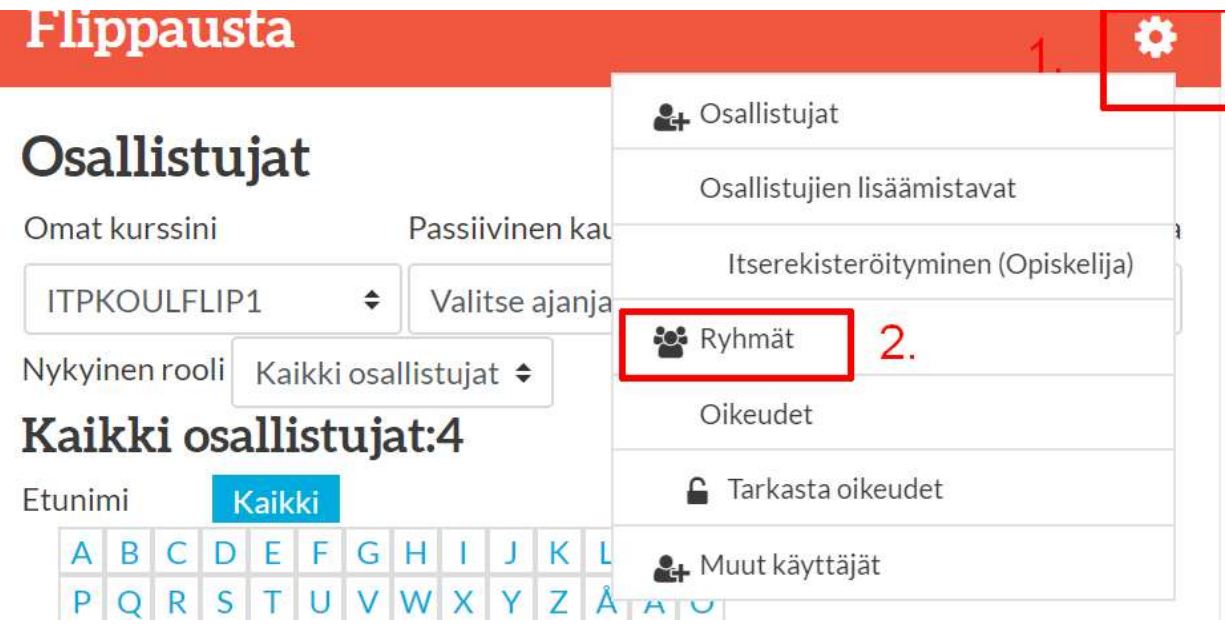

# Ryhmien luominen 2(3)

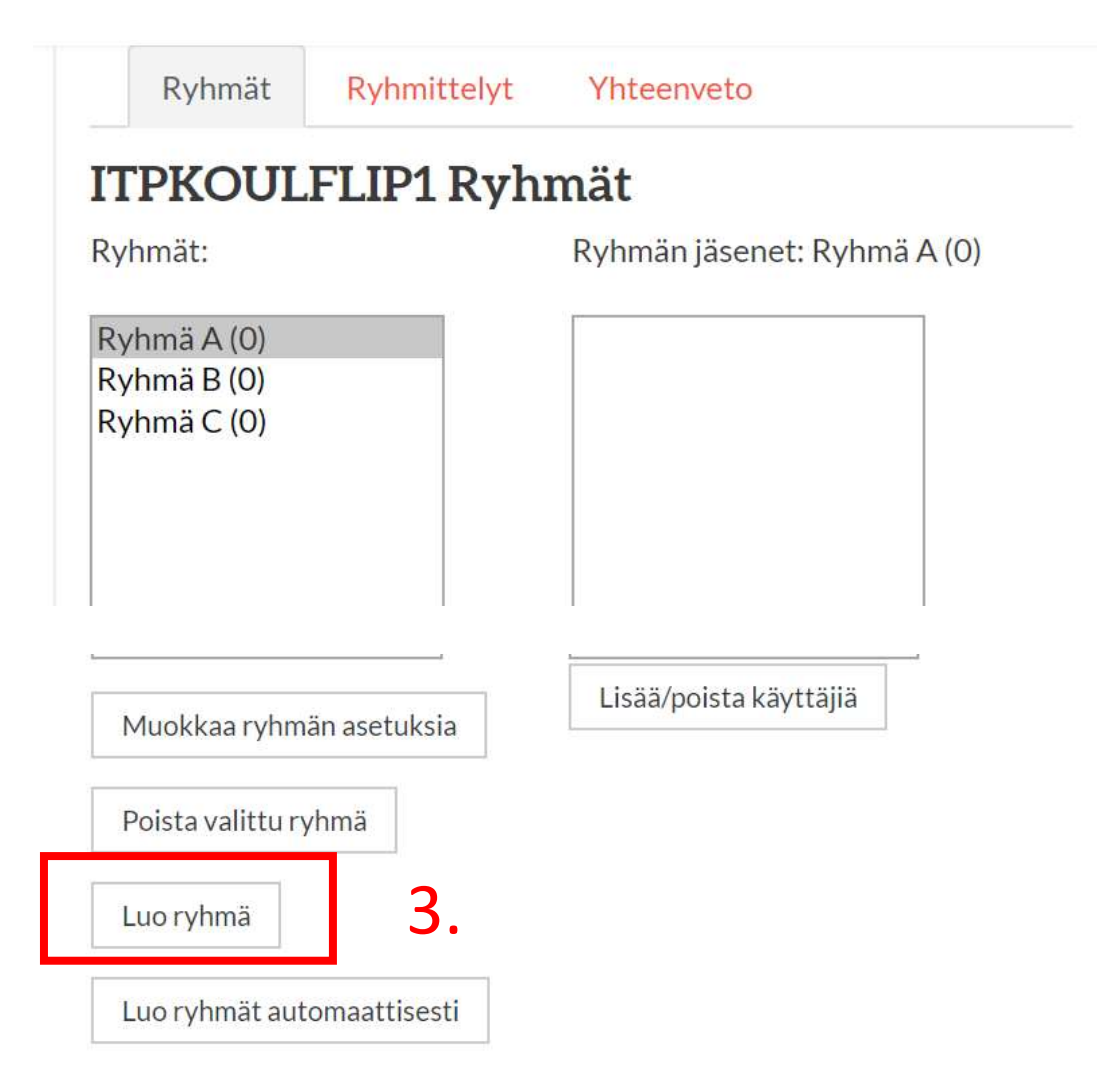

- Voit kirjoittaa käsin ryhmän nimen
- Tai: Luo ryhmät automaattisesti
	- @: suuraakkoset, esim. Ryhmä A, Ryhmä B jne.
	- #: numerot, esim. Ryhmä 1, Ryhmä 2 jne.

# Ryhmien luominen 3(3) Ryhmien luominen 3(3)<br>• Lisää käyttäjiä ryhmään:<br>1. Valitse ensin ryhmä aktiiviseksi<br>2. Klikkaa **Lisää/poista käyttäjiä**<br><sup>2. Malitse eniskelija tai useita strknobias</sup>

- Lisää käyttäjiä ryhmään:
- 
- 
- Ryhmien luominen 3(3)<br>• Lisää käyttäjiä ryhmään:<br>1. Valitse ensin ryhmä aktiiviseksi<br>2. Klikkaa **Lisää/poista käyttäjiä**<br>3. Valitse opiskelija tai useita ctrl pohjassa<br>ia klikkaa **Lisää** Ryhmien luominen 3(3)<br>• Lisää käyttäjiä ryhmään:<br>1. Valitse ensin ryhmä aktiiviseksi<br>2. Klikkaa **Lisää/poista käyttäjiä**<br>3. Valitse opiskelija tai useita ctrl pohjassa<br>ja klikkaa **Lisää** kää/poista käyttäjiä: Ryhmä A ja klikkaa Lisää<br>Lisää/poista käyttäjiä: Ryhmä A

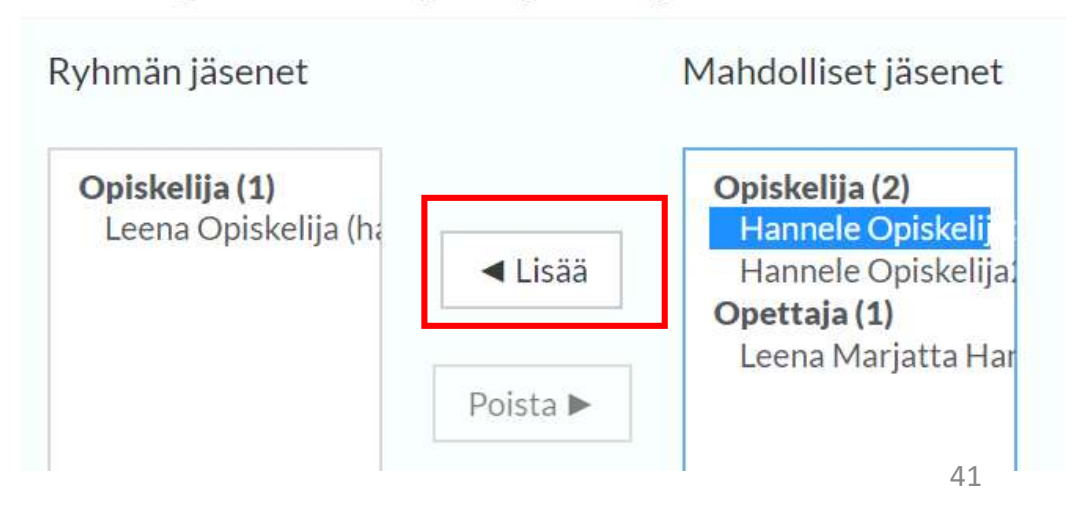

#### Jos automaattisesti luotu ryhmä

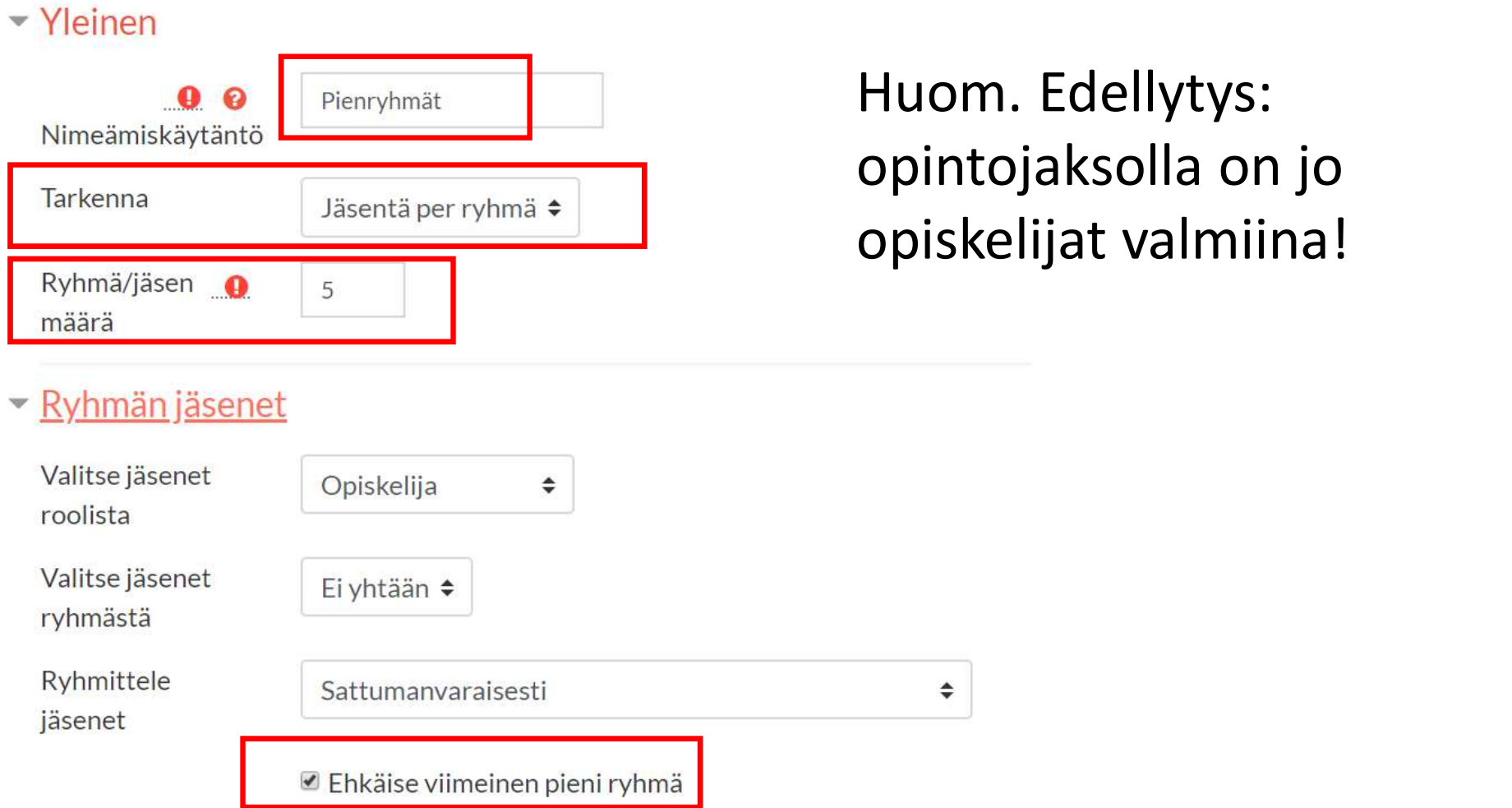

# Ryhmät aktiviteettikohtaisesti 1(2)

• Opettaja määrittelee kuhunkin aktiviteettiin,<br>onko se Yksilö- (oletus) vai **Ryhmät aktiviteettikohtaisest**<br>Partinista kuninga kerrollinna vaikkoksistä kuninkin aktiviteettiin,<br>onko se Yksilö- (oletus) vai<br>Ryhmätehtävä<br>Erilliset ryhmät = Ryhmätehtävä

- Erilliset ryhmät = opiskelija voi näkee vain oman pienryhmänsä
- Näkyvät ryhmät = opiskelija voi vain lukea, mutta ei muokata muiden ryhmien tuotoksia

Klikkaa kuvaketta ja vaihda

# Ryhmät aktiviteettikohtaisesti 2(2)

Ryhmä

- Opettaja voi valita pudotusvalikosta eri ryhmien tuotokset
- Samoin: jos Näkyvät ryhmät,<br>myös opiskelija voi valita pudotusvalikosta<br>eri ryhmät
- Huom. Keskustelualueella: kun erilliset ryhmät: opettajan tulee lähettää kaikki viestit erikseen jokaiselle ryhmälle.
	- Voit tehdä sen valitsemalla viestin kirjoitussivun alalaidassa Lähetä kopio viestistä kaikille ryhmille.
	- Älä käytä kaikki osallistujat!
		- Opiskelijat voivat lukea mutta eivät vastata!

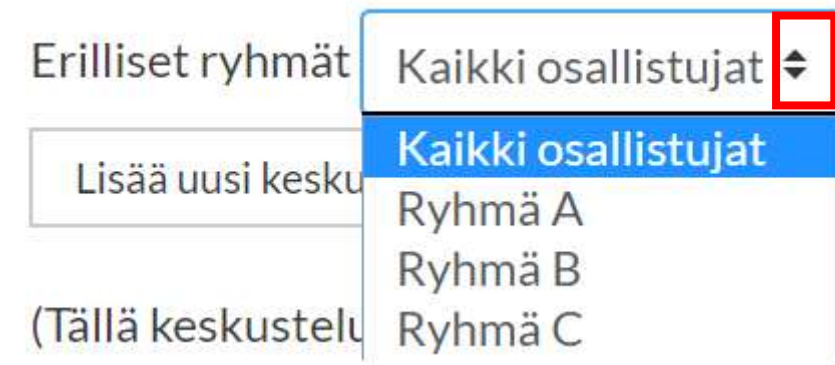

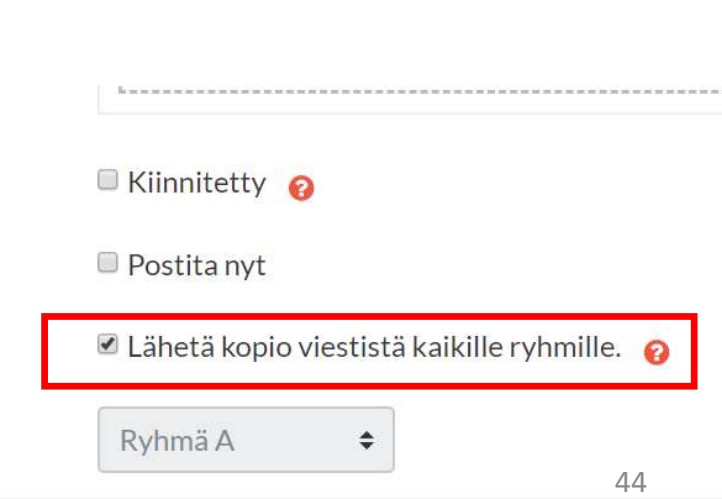

## \* Ryhmittely 1(2)

- Voit käyttää samalla kurssialueellasi tarvittaessa erikokoisia pienryhmiä eri tehtävissä
	- Esim. Ryhmät 1-2, Pienryhmät A-D, Vertaisparit 1-10
- Huom. Luo ensin ryhmät ja sen jälkeen ryhmittelyt
	- Vinkki: hyödynnä esim. vertaispareissa Luo ryhmät automaattisesti toimintoa

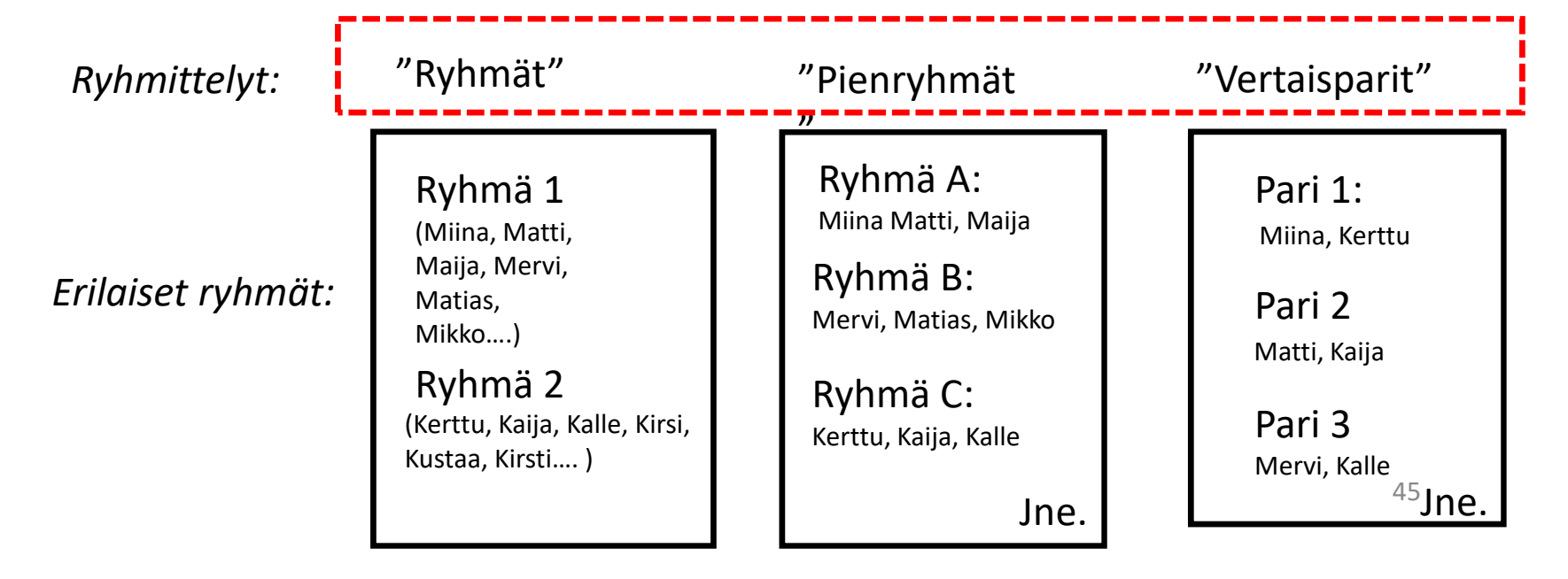

\* Ryhmittely 2(2)

\* Ryhmittely 2(2)<br>1. Ryhmittelyt –välilehdellä: Luo ensin ryhmittelyjen<br>nimet: **Luo ryhmittely**<br><sup>Hannelen Testikurssi 3</sup> nimet: Luo ryhmittely

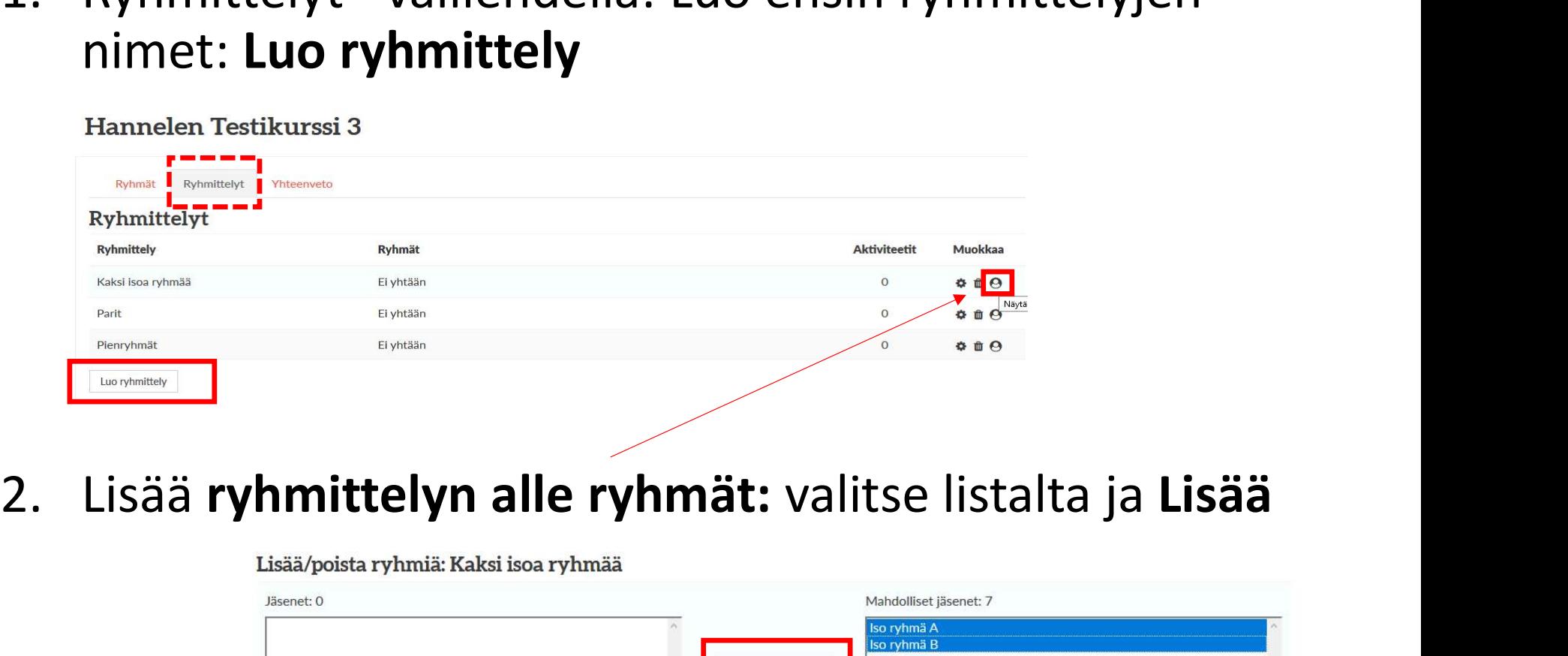

#### ◀ Lisää Pari2 Ryhmä A Ryhmä B Poista ▶ Ryhmä C 46

#### Ryhmien ja ryhmittelyjen käyttö 1(2)

- Kunkin aktiviteetin kohdalla voit valita joko tietyn ryhmän tai ryhmittelyn: Moduulien yleiset asetukset:
- Ryhmämoodi:<br>Failling and a strong to Moduulien yleiset asetukset Erilliset ryhmät sekä
- Ryhmittely: esim. "Parit"

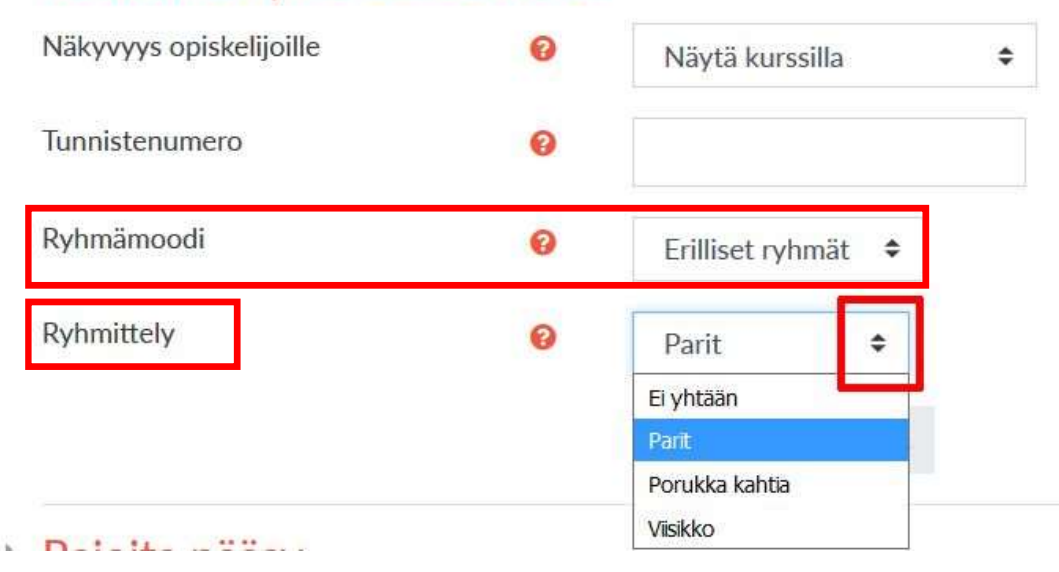

#### Ryhmien ja ryhmittelyjen käyttö 2(2)

• Osion (aiheet) tai aineiston asetuksista: Rajoita pääsy –kohdasta valitse Ryhmittely tai Ryhmä

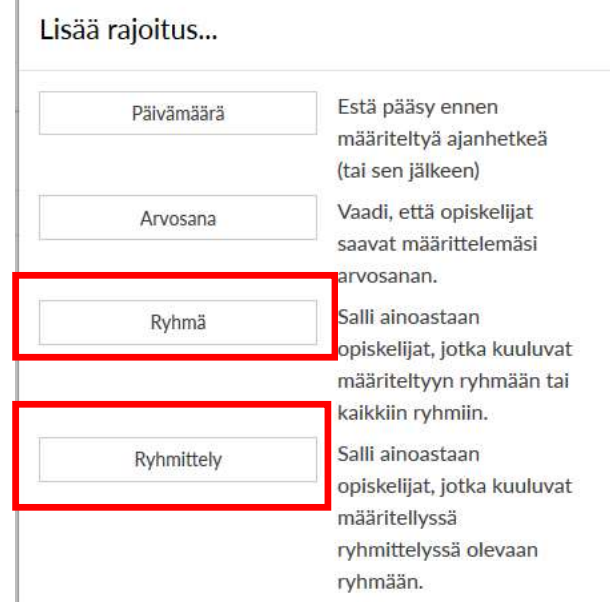

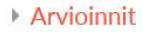

- Moduulien yleiset asetukset
- Rajoita pääsy

Pääsyn rajoitukset

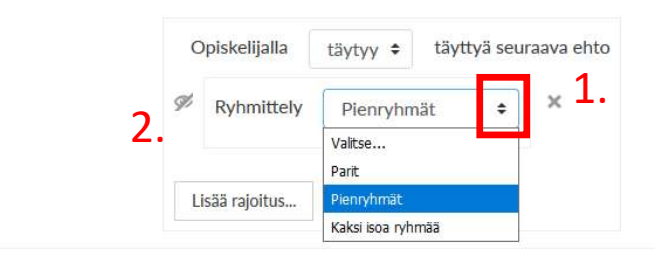

 $\vert 1. \vert$  klikkaat => yliviivattu, Vinkki: Silmäkuvake: jos aktiviteetin rajoitus ei näy suotta ei-ryhmään kuuluville <sup>48</sup>

# Ohjaus ja arviointi

# Suoritusten seuranta<br>• Oletuksena päällä. Opettaja voi valita, mitkä<br>• Pineistet tai aktiviteetit ovat tässä, mukana

Suoritusten seuranta<br>• Oletuksena päällä. Opettaja voi valita, mitkä<br>• aineistot tai aktiviteetit ovat tässä mukana<br>• Rajoltapääsy • Oletuksena päällä. Opettaja voi valita, mitkä<br>aineistot tai aktiviteetit ovat tässä mukana

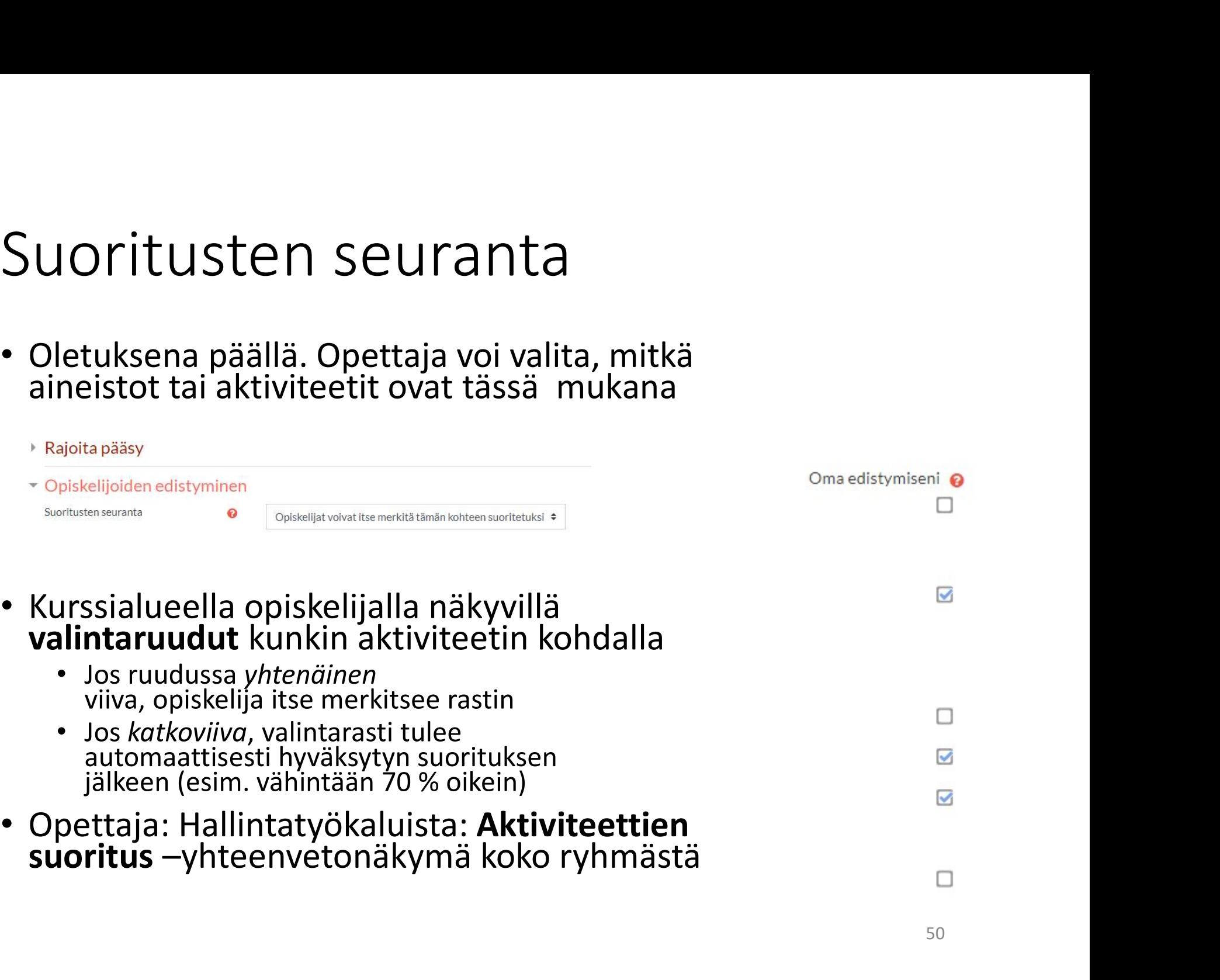

## Opettajan ohjaus eri aktiviteeteissa

- Keskustelualue: opettajan viestit
	- Huom. Keskustelualueen voi rajata myös pienryhmille
- Päiväkirja: yksi kommentti-tekstikenttä
	- vain opiskelija näkee kommentit
- Wiki: Kommentit –välilehti
	- Jos yksilöwiki: vain yksittäinen opiskelija voi lukea
	- Jos ryhmäwiki: koko pienryhmä voi lukea
- 
- Keskustelualue: opettajan viestit<br>• Huom. Keskustelualueen voi rajata m<br>• Päiväkirja: yksi kommentti-tekstiker<br>• vain opiskelija näkee kommentit<br>• Wiki: Kommentit –välilehti<br>• Jos yksilöwiki: vain yksittäinen opiskel<br>• J • Opettajan ohjaustilanteissa pienryhmille tai yksittäisille opiskelijoille

### Vertaisarviointia eri aktiviteeteissa

- Keskustelualue
	- Helpoin tapa: opiskelija voi lisätä tiedoston ja kommentit viesteinä

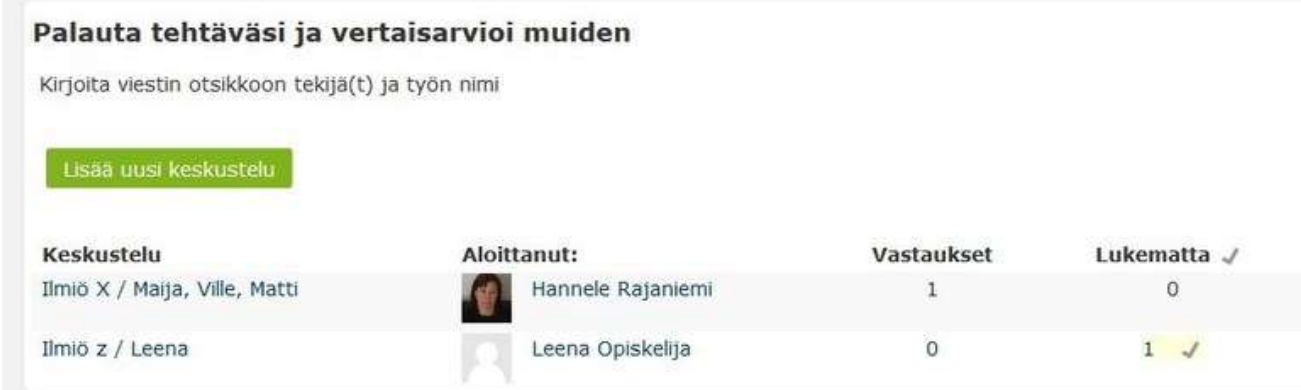

- Työpaja:
	- Haasteellisempi opettajalle, mutta mahdollistaa mm. vertaisarvioinnin ohjauksen ja vertaisparit
	- Ohje

# Arvioinnissa tukena 1(2)

- Valitse Hallintatyökaluista Kurssin arvioinnit
- Oletusnäkymä: Arvioijan raportti
	- = yhteenveto kaikkien osallistujien kaikista suorituksista, joissa on arviointi päällä

#### **HALLINTATYÖKALUT**

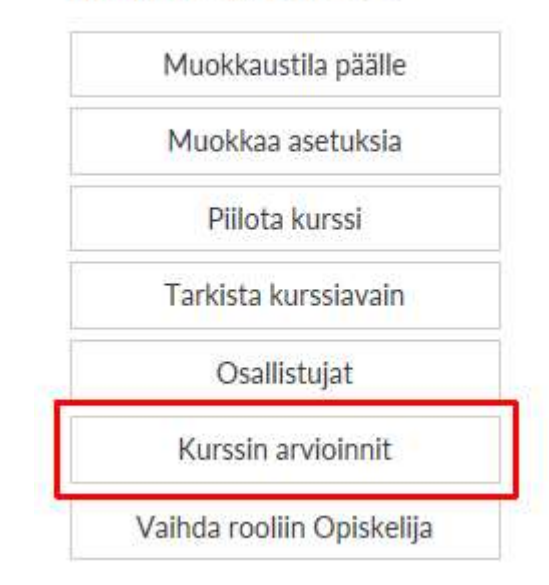

# Arvioinnissa tukena 2(2)

#### • Arvioijan raportti:

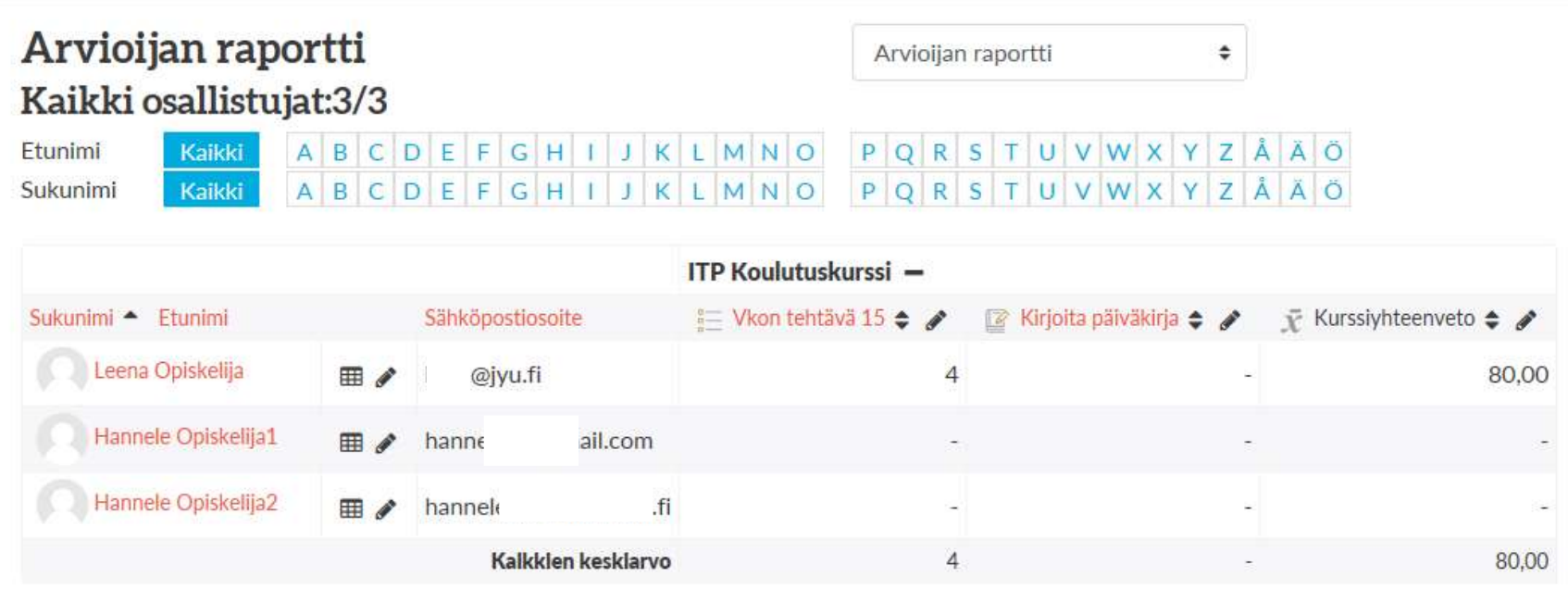

# Opettaja arvioi tehtävän 1(2) Opettaja arvioi tehtäv<br>1. Klikkaa Tehtävä –aktiviteettia.<br>2. Näet **arvioinnin yhteenvedon:**<br>• Kuinka moni palauttanut tehtävän<br><sub>ja milloin</sub> Opettaja arvioi tehtävi<br>1. Klikkaa Tehtävä –aktiviteettia.<br>2. Näet **arvioinnin yhteenvedon:**<br>2. Näet **arvioinnin yhteenvedon:**<br>5. Kuinka moni palauttanut tehtävän<br>8. Kuinka moni odottaa arviointia

- 
- - Kuinka moni palauttanut tehtävän ja milloin
	- Kuinka moni odottaa arviointia kalitse Kayttäjäkuva sukunimi
- 

Valitse Arvosana pudotusvalikosta<br>ja kirjoita Palaute –kenttään sanallinen arviointi

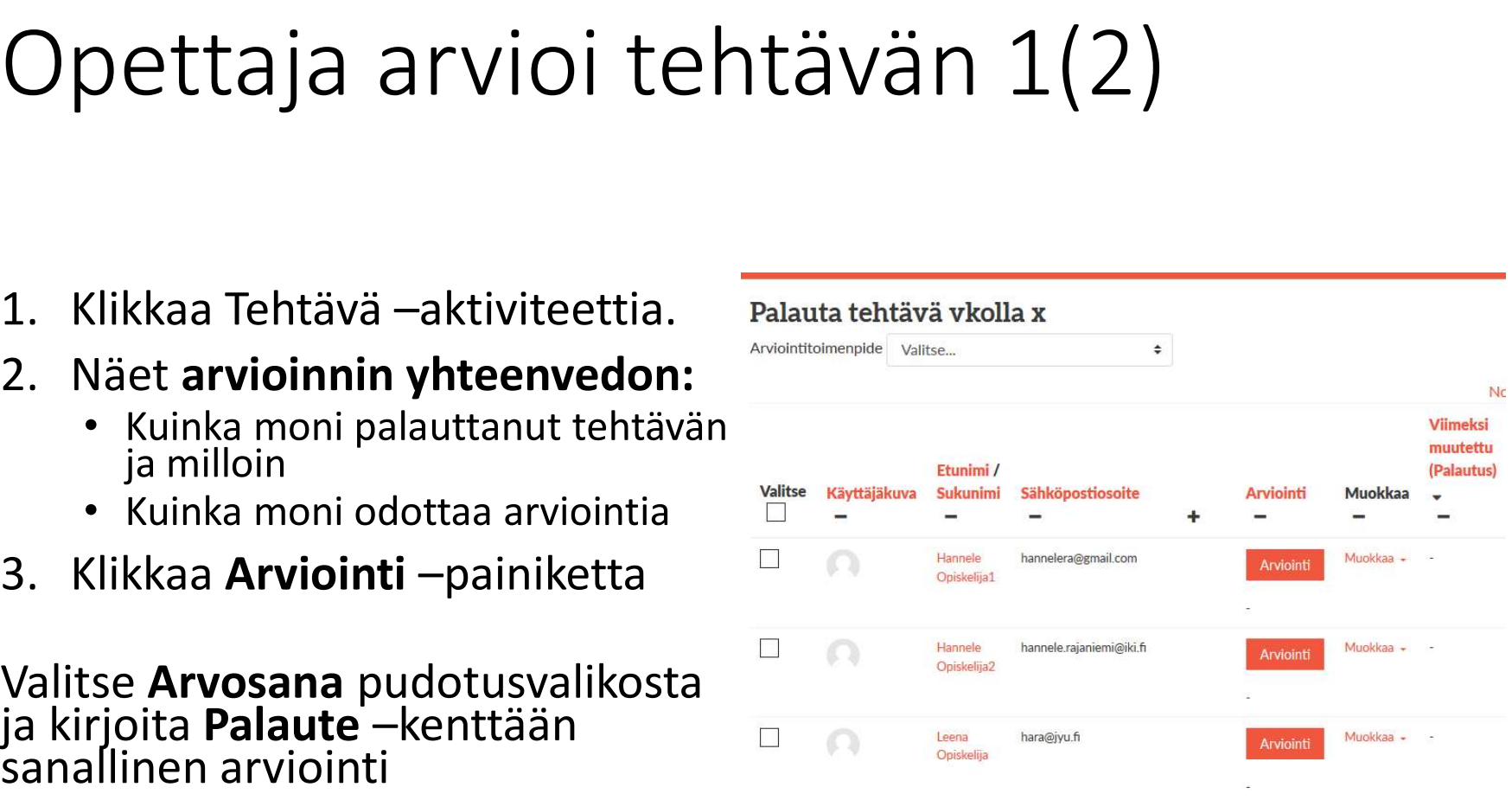

## Opettaja arvioi tehtävän 2(2)

- Opettaja arvioi tehtävän 2(2)<br>• Opettaja voi lisätä pdf- tai word-tiedostoon omia<br>• merkintöjä (annotointi)<br>• mm. kommentit, alleviivaukset merkintöjä (annotointi)
	- mm. kommentit, alleviivaukset
- Opiskelija saa opettajan kommentit erillisenä pdf:nä

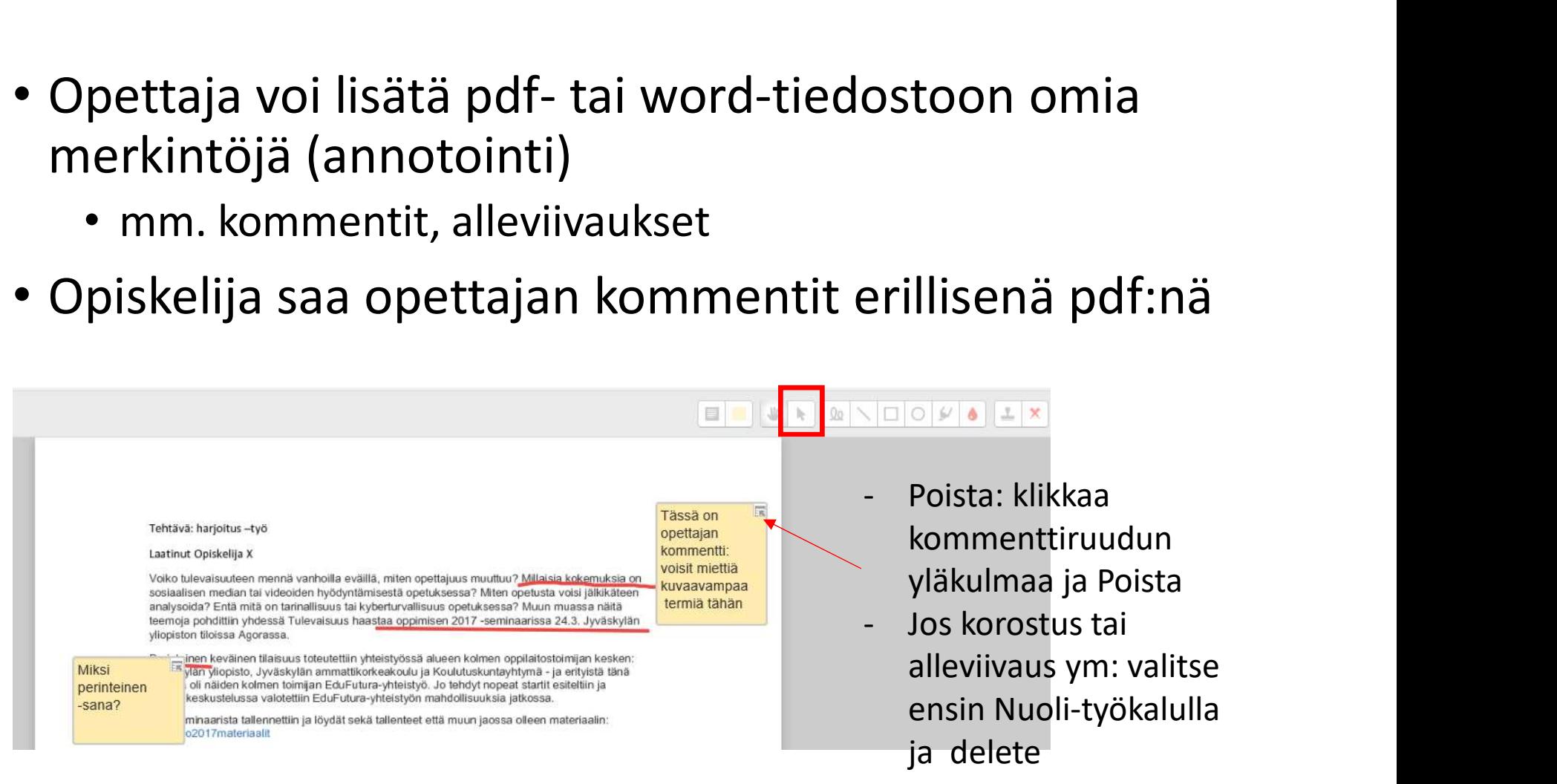

# Yksittäisen opiskelijan aktiivisuus koko kurssin ajalta 1(2)

- Klikkaa joko **Osallistujat** tai Arviointikirjasta **kkaa tietoja** Muut Kaikki käyttäjätiedot -näkymä
- Ko. kurssilla opiskelijan lähettämät keskustelualueiden viestit
	- Tarjolla myös "Katso tätä viestiä asiayhteydessään" -linkki
- **Rakenneraportti:** mitkä aktiviteetit ja aineistot on avannut, lkm ja arviointi
- **Täysi raportti (!):** sisältää edell. lisäksi tarkemmin allan täyst sisällöt esim. viesteistä ja tehtävänpalautuksen<br>tilan
- Kaikki tapahtumat: milloin työskennellyt
- **Tilastot:** aktiivisuus graafina
- **Milloin on viimeksi kirjautunut** kurssialueelle **uurinellistal** tiistai, 30 lokakuu 2018, 14:50 (26 sekuntia)

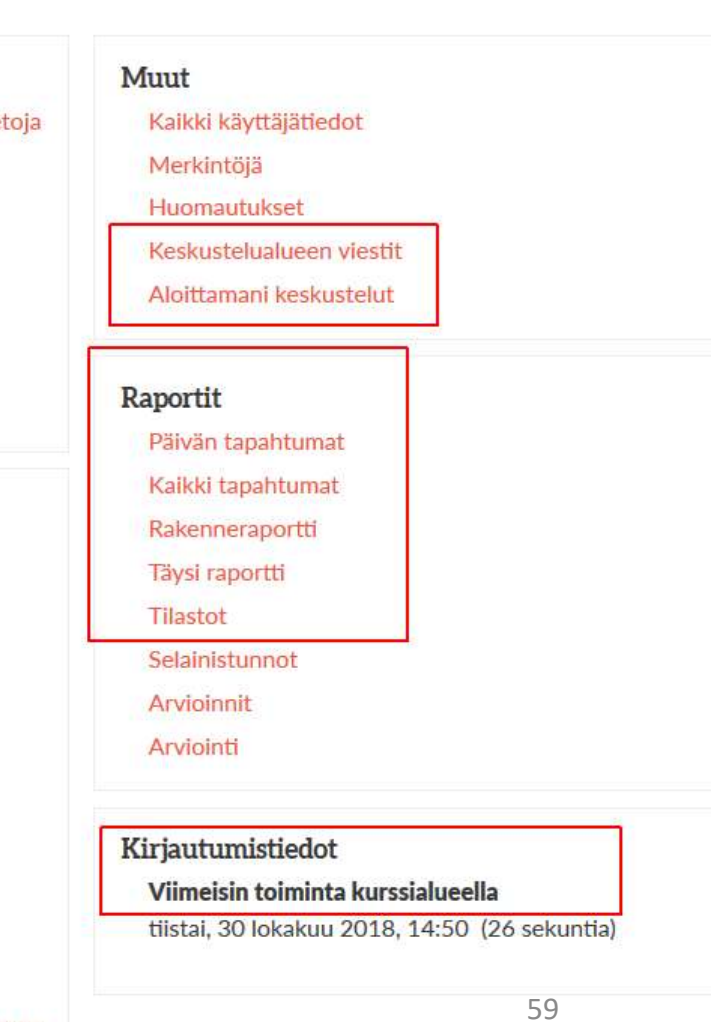

## Yksittäisen opiskelijan aktiivisuus koko kurssin ajalta 2(2)

• Esimerkiksi Rakenneraportti:

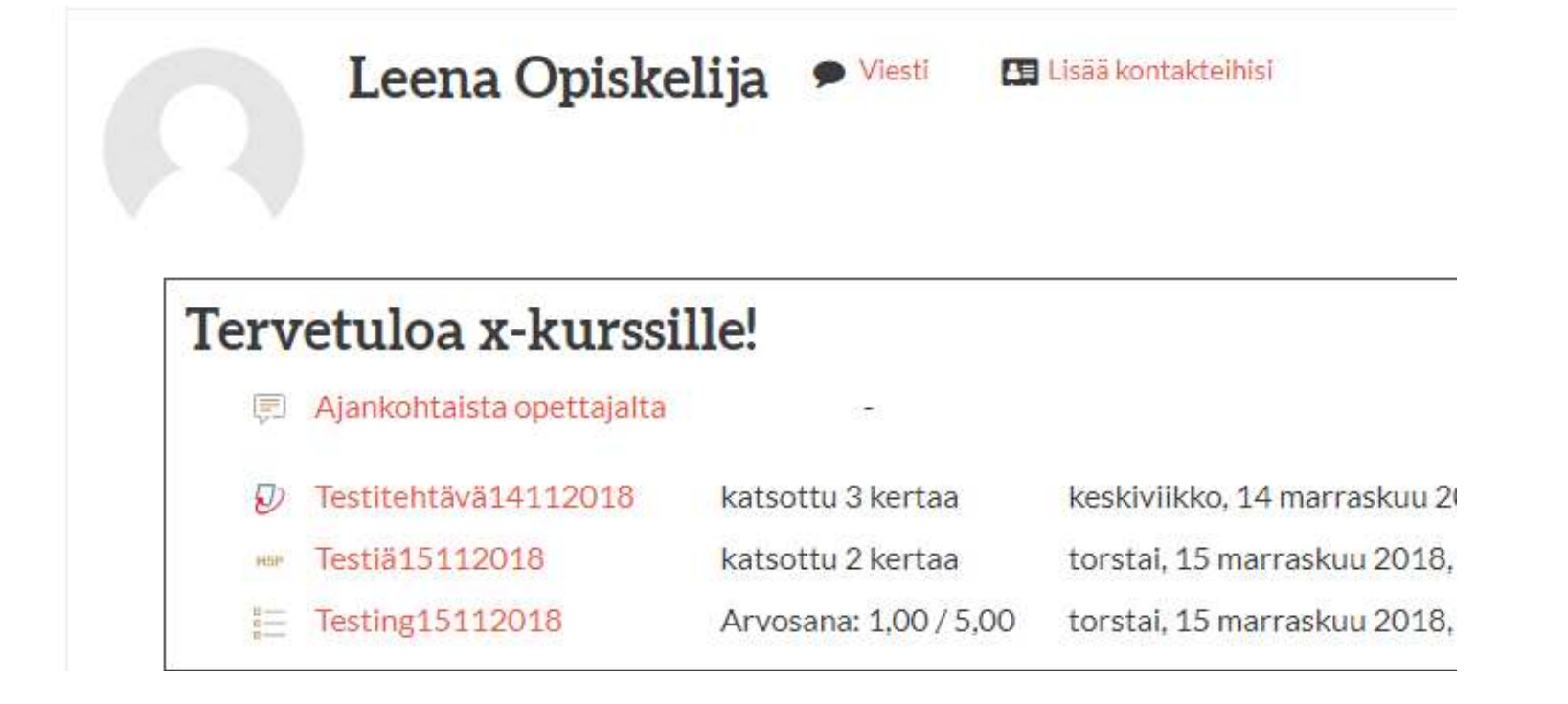

## Mistä löydän raportit –työkalun?

- Klikkaa oikeasta yläkulmasta Ratas –painiketta ja valitse Lisää…
- Kurssin ylläpito –näkymästä löydät Raportit

Raportit

Lokitiedot Juuri nyt Aktiviteettiraportti Kurssiosallistuminen Aktiviteettien suoritus Tilasto

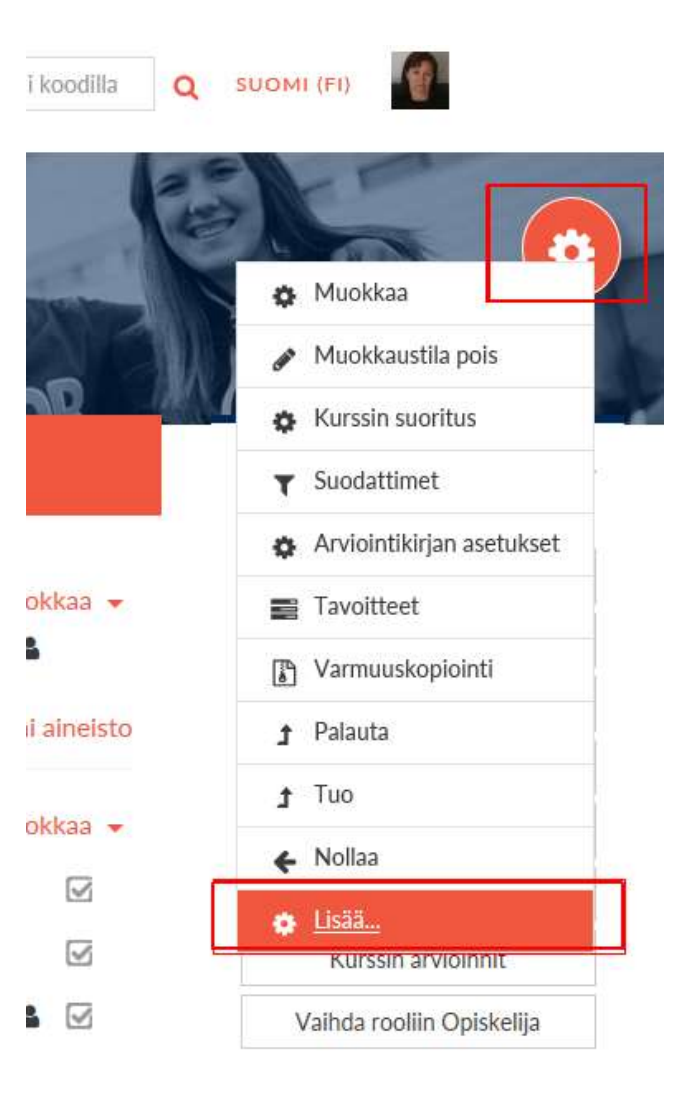

#### Aktiviteettien suoritus

- Valitse Hallintatyökaluista (!!)
- **Jos Suoritusten seuranta** on päällä kurssin asetuksissa: opiskelija merkitsee valintarastit (tai autom. rastit)

Työpöytä / Omat kurssini / DIGIPMOODF1 / Raportit / Aktiviteettien suoritus

#### Pohdi ennen Moodle-lähikoulutusta

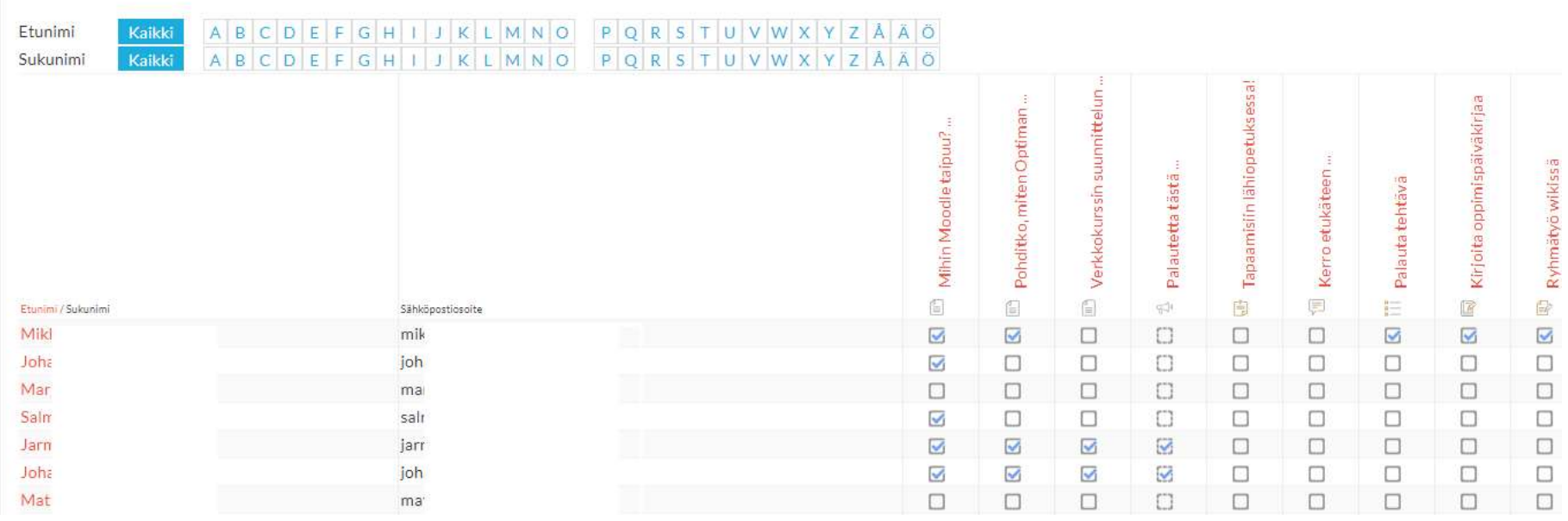

▶ Tiedostojen kokoraja Suoritusten seuranta

Ota opiskelijoiden suoritusten seuranta

Kyllä ¢

#### Kurssiosallistuminen 1(2)

#### Valitse tietty Aktiviteetti / Aika / Opiskelija

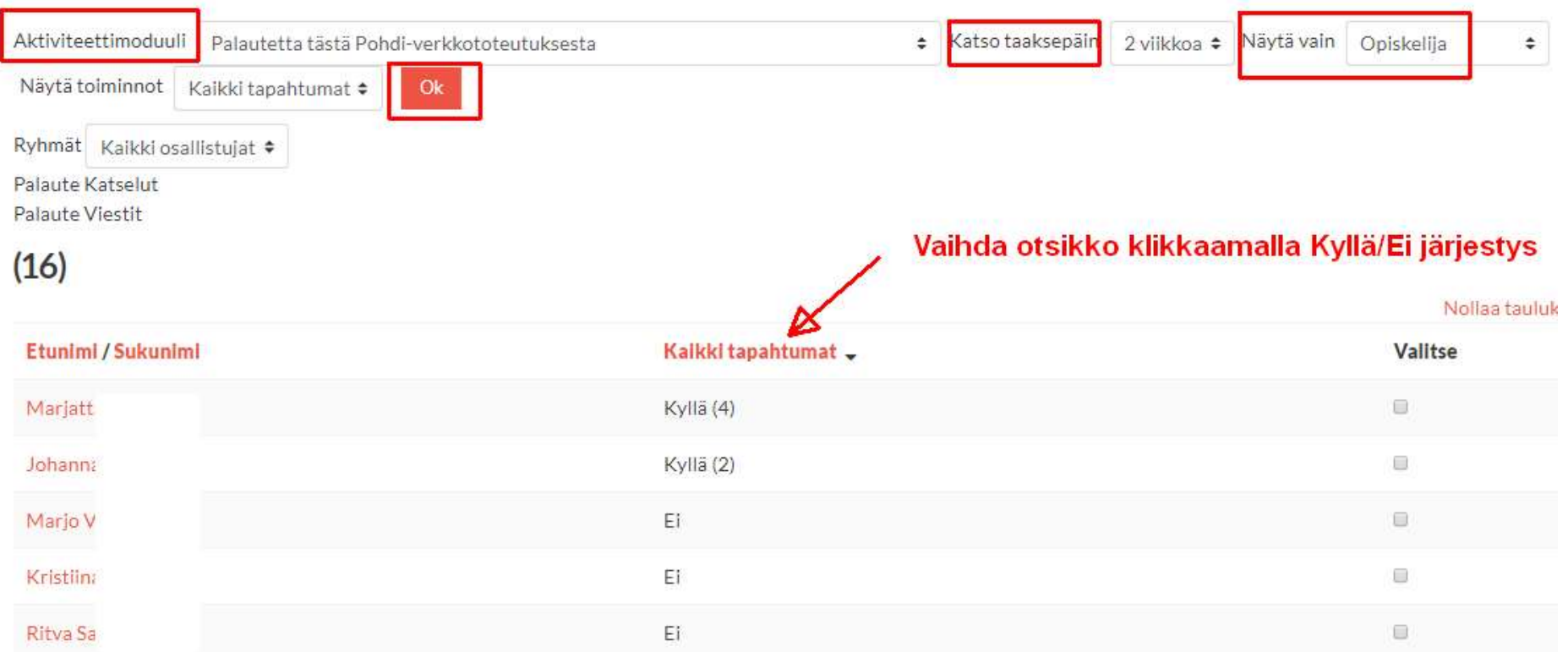

## Kurssiosallistuminen 2(2)

- Voit tässä näkymässä lähettää myös sähköpostia Moodlen kautta ei-Aktiivisille:
	- Valitse alareunasta Valitse kaikki ja poista Kyllä-kohdista valintarasti
	- Valitse: Lähetä viesti ja OK

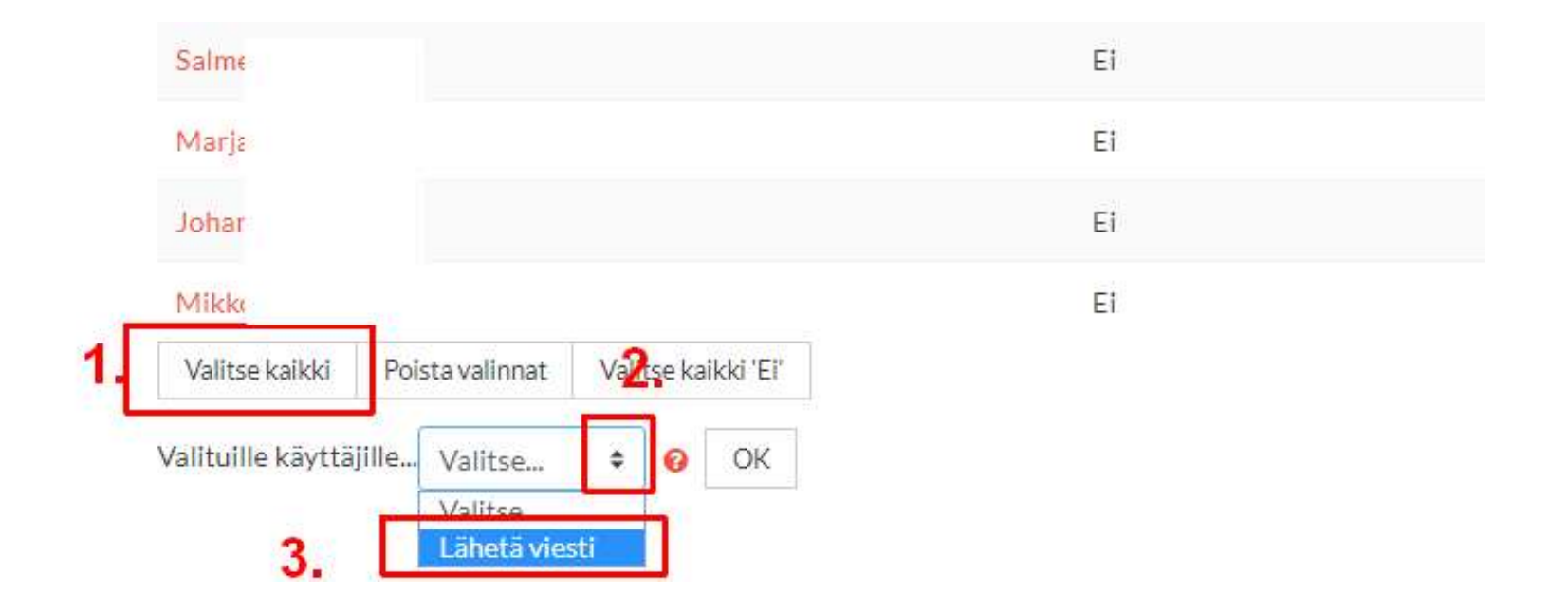

# Tilasto: esim. opiskelijoiden aktiivisuus (lataukset ja viestit) 1asto: esim. opiskelijo<br>
tiivisuus (lataukset ja<br>
Huom. "viestit" sisältävät muutakin toimintaa kuin keskus<br>
Tentti- ja Tehtävä-aktiviteetin vastaukset<br>
SIPMOODF1-Kaikki aktiivisuus (lataukset ja viesti) Opiskelija

Huom. "viestit" sisältävät muutakin toimintaa kuin keskustelualueiden viestit kuten

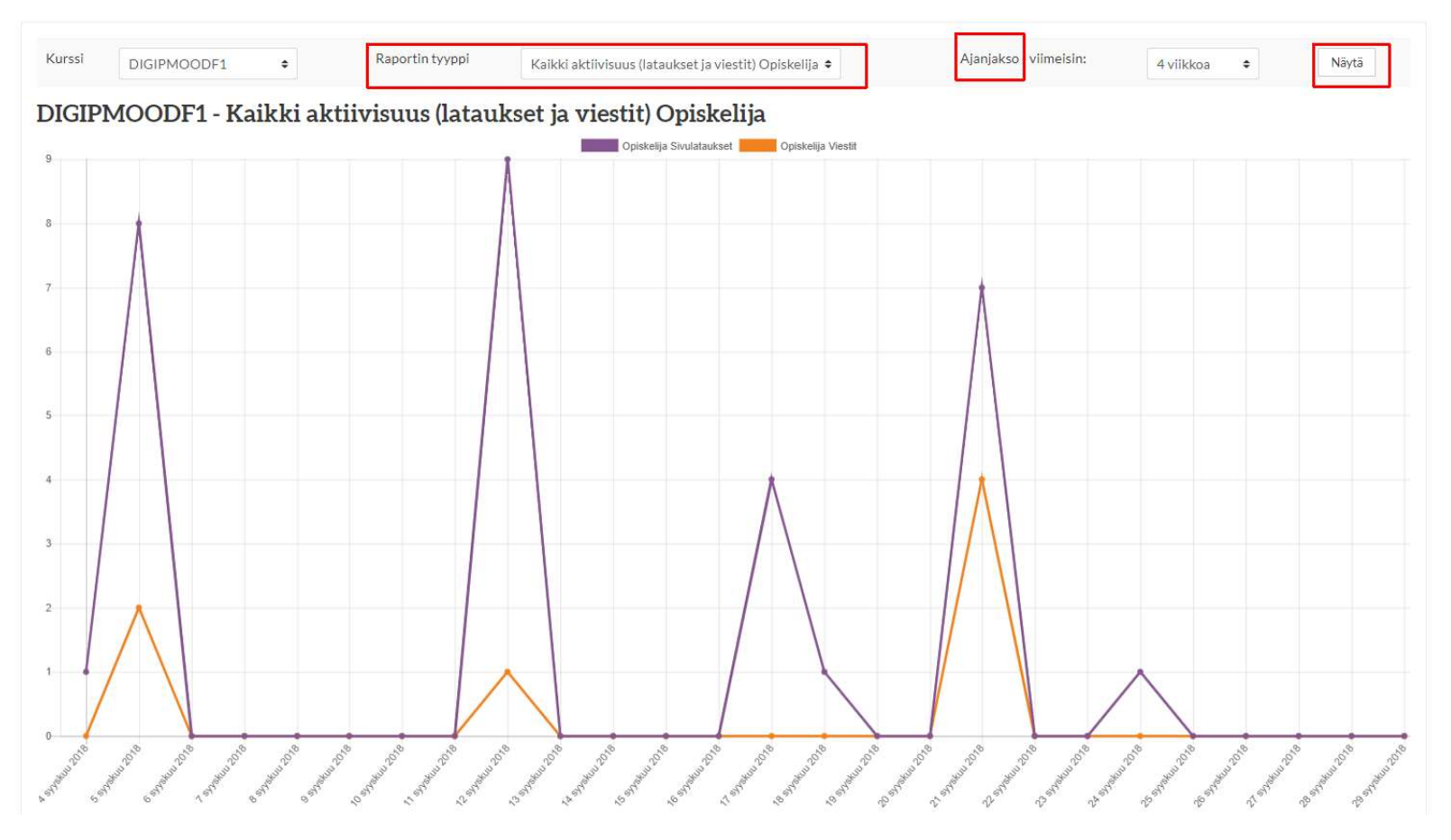